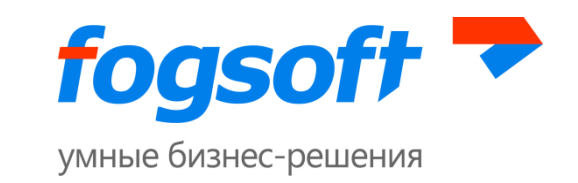

# **АВТОМАТИЗИРОВАННАЯ СИСТЕМА «ЭЛЕКТРОННАЯ ПЛОЩАДКА ДЛЯ ПРОДАЖИ ИМУЩЕСТВА ПРЕДПРИЯТИЯ ДОЛЖНИКА В ХОДЕ ПРОЦЕДУРЫ БАНКРОТСТВА»**

**Руководство по регистрации на электронной торговой площадке**

**Версия 78**

Ярославль

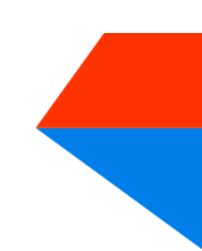

Компания ФогСофт E-mail: sales.global@fogsoft.ru[, http://fogsoft.ru](http://www.fogsoft.ru/)

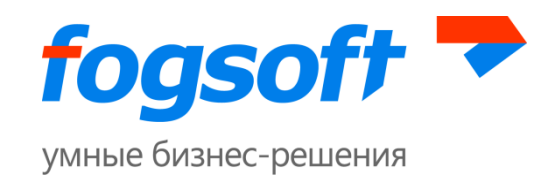

# Оглавление

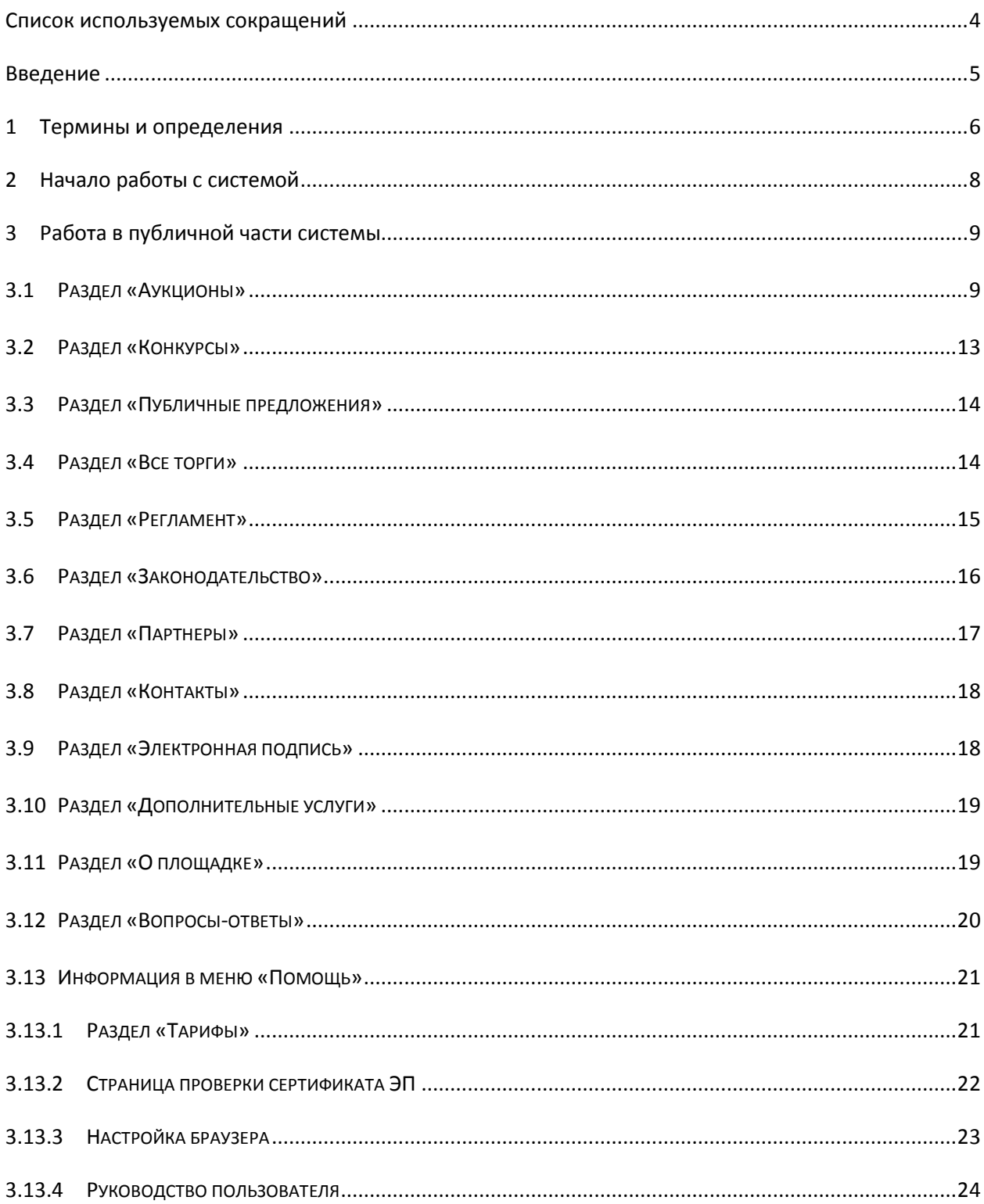

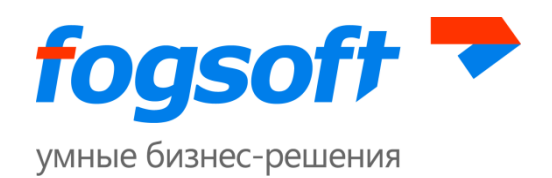

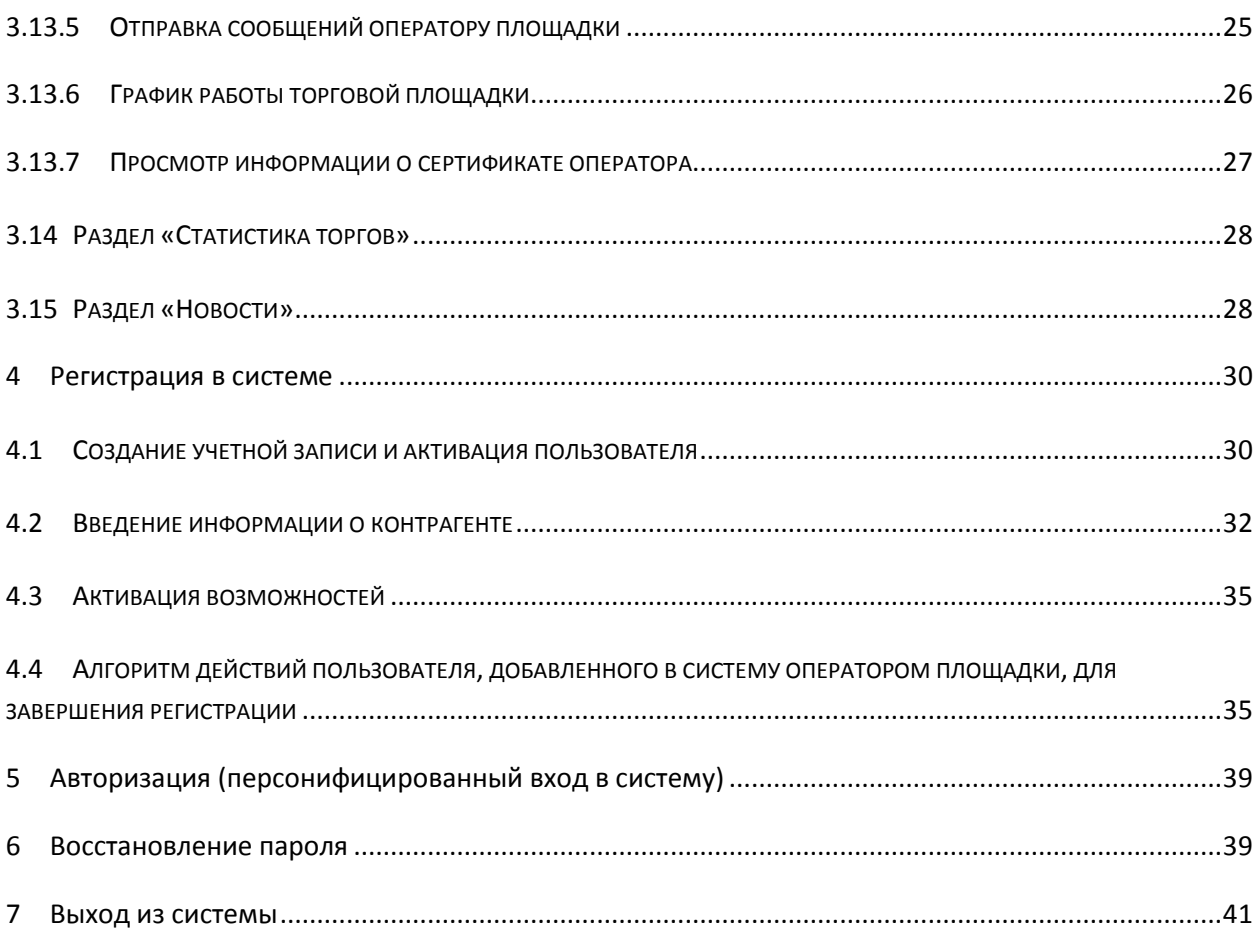

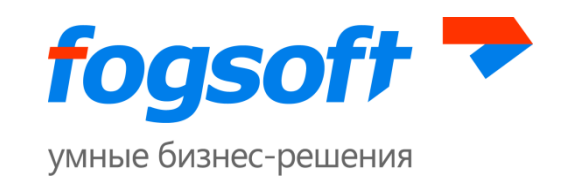

# <span id="page-3-0"></span>**Список используемых сокращений**

- **ЭТП** электронная торговая площадка.
- **ЭП, ЭЦП** электронная цифровая подпись.
- **ТС**  технический сбой.

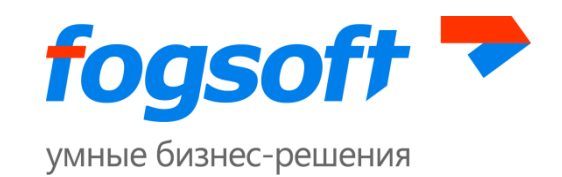

# <span id="page-4-0"></span>**Введение**

Электронная торговая площадка iTender – web-приложение для проведения аукционов, конкурсов и публичных предложений. Юридическая значимость сделок электронной торговли обеспечивается применением механизма электронной подписи (ЭП), регламентированного федеральным законодательством РФ. Работа электронной подписи поддерживается во всех браузерах, работающих с плагином "КриптоПро ЭЦП Browser plug-in". Рекомендованными браузерами являются Internet Explorer версии 10 и выше.

Электронная торговая площадка специально разработана для достижения целей, специфицированных Федеральный Закон № 127-ФЗ от 26.10.2002г. «О несостоятельности (банкротстве)» в точном соответствии с требованиями Приказа Министерства экономического развития РФ N 495 "Об утверждении Порядка проведения торгов в электронной форме по продаже имущества или предприятия должников в ходе процедур, применяемых в деле о банкротстве, Требований к операторам электронных площадок, к электронным площадкам, в том числе технологическим, программным, лингвистическим, правовым и организационным средствам, необходимым для проведения торгов в электронной форме по продаже имущества или предприятия должников в ходе процедур, применяемых в деле о банкротстве, внесении изменений в приказ Минэкономразвития России от 5 апреля 2013 г. N 178 и признании утратившими силу некоторых приказов Минэкономразвития России".

В данном документе описываются действия пользователей, необходимые для успешной регистрации на электронной торговой площадке.

Некоторые рисунки, пункты меню и кнопки в данном документе могут отличаться от представленных в системе.

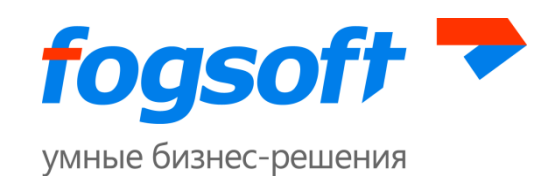

# <span id="page-5-0"></span>**1 Термины и определения**

**Электронная торговая площадка (ЭТП) –** аппаратно-программный комплекс, обеспечивающий взаимодействие между организатором торгов и участниками торгов на всех этапах заключения сделки в ON-line режиме.

**Организатор торгов** – физическое или юридическое лицо, зарегистрированное на торговой площадке, формирующее условия проведения и публикующее информацию о проведении торгов в форме извещения о проведение торгов.

**Участник торгов** – индивидуальный предприниматель, физическое или юридическое лицо, зарегистрированное на торговой площадке, подающее заявку на участие в торгах и вносящее ценовые предложения.

**Торги на повышение** – в ходе таких торгов участники торгов предлагают организатору купить имущество должника по более высокой цене, чем начальная цена лота.

**Торги на понижение** – в ходе таких торгов участники торгов предлагают организатору купить имущество должника по более низкой цене, чем начальная цена лота.

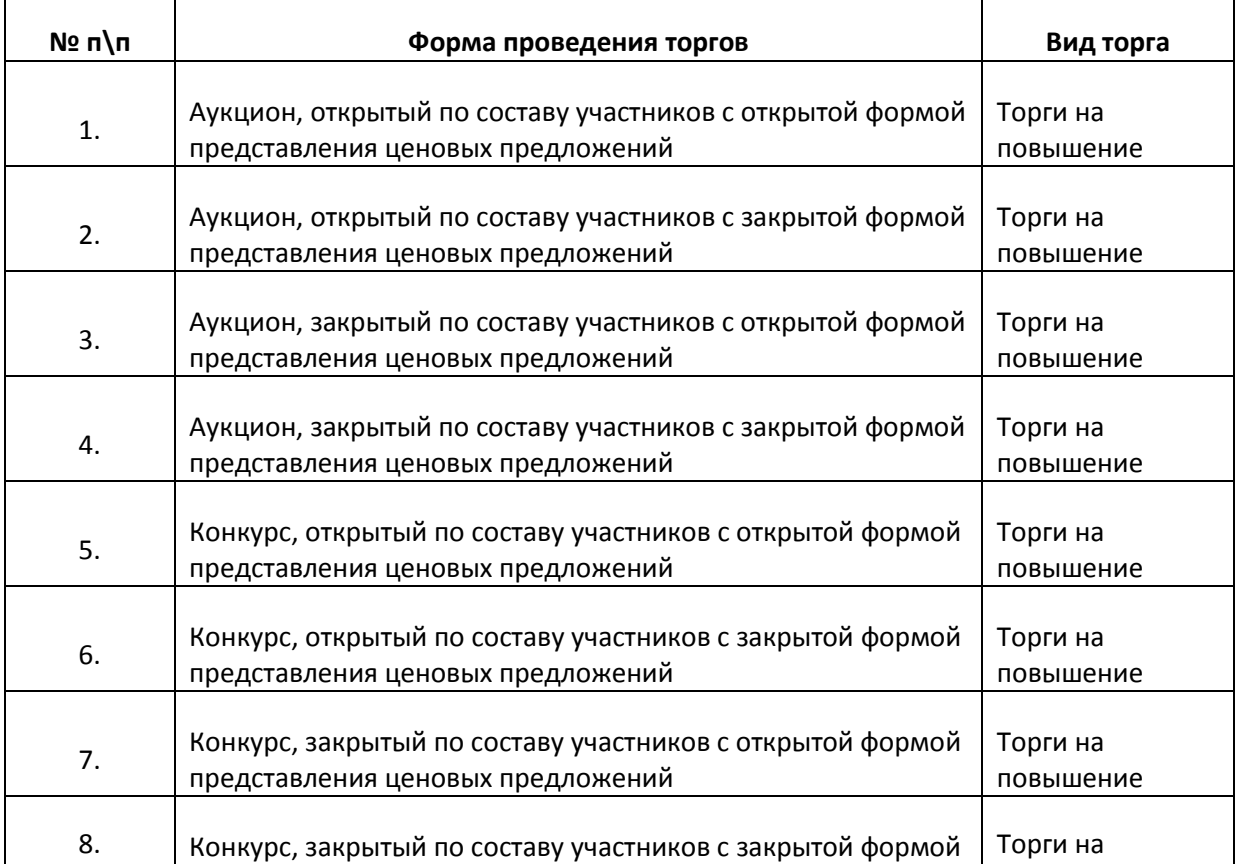

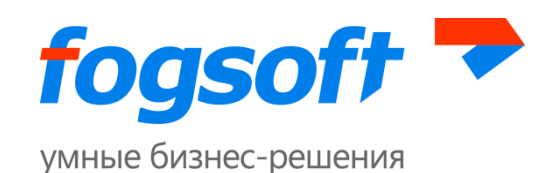

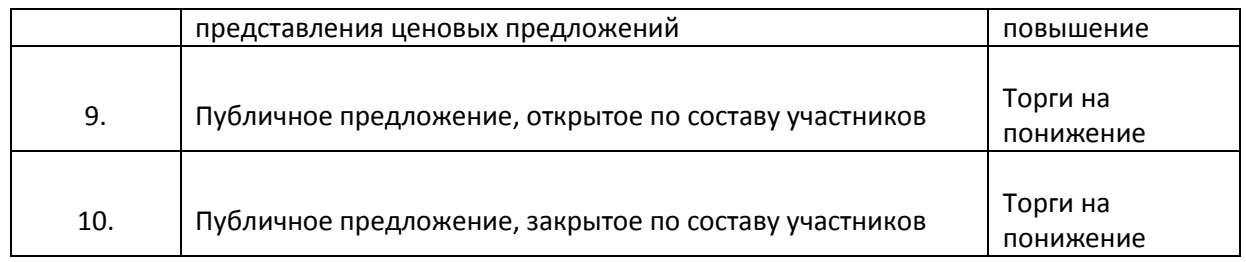

**Оператор торговой площадки** — юридическое лицо, обеспечивающее обмен информацией и организационно-техническое взаимодействие между организаторами и участниками при проведении торгов в электронной форме.

**Электронная цифровая подпись (ЭЦП)** — реквизит электронного документа, предназначенный для защиты данного электронного документа от подделки, полученный в результате криптографического преобразования информации с использованием закрытого ключа электронной цифровой подписи и позволяющий идентифицировать владельца сертификата ключа подписи, а также установить отсутствие искажения информации в электронном документе.

**Электронный документ (ЭД)** — документ, информация в котором представлена в электронно-цифровой форме.

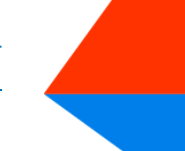

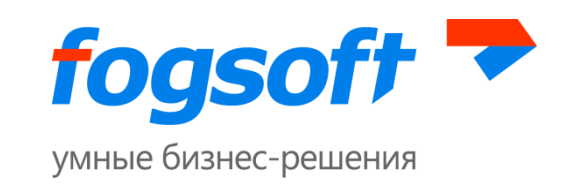

# <span id="page-7-0"></span>**2 Начало работы с системой**

Для начала работы необходимо запустить браузер и в строке адреса ввести адрес системы. После загрузки системы пользователь попадает в раздел «Все торги».

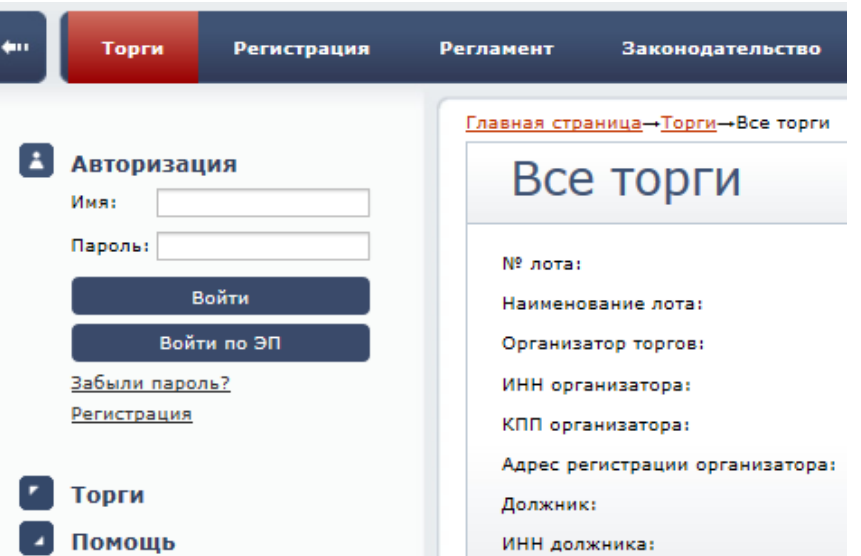

**Рис. 2.1 Начало работы пользователя в системе**

Для работы в системе пользователь использует пункты верхнего (1) и левого меню(2).

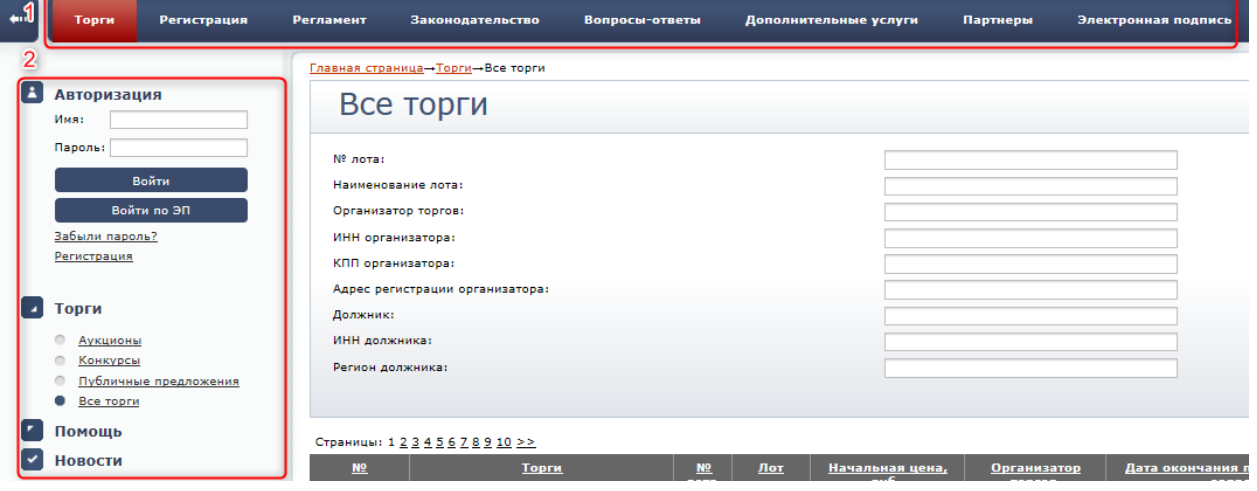

**Рис. 2.2 Пункты меню**

Для просмотра пунктов меню пользователю необходимо щелкнуть на заголовок интересующего его блока.

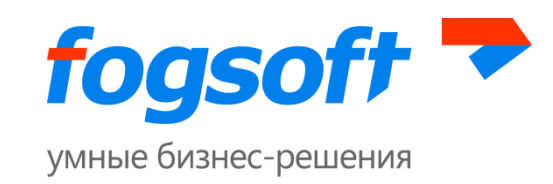

# <span id="page-8-0"></span>**3 Работа в публичной части системы**

# <span id="page-8-1"></span>**3.1 Раздел «Аукционы»**

Для перехода в раздел «Аукционы» пользователю необходимо в верхнем меню «Торги» выбрать пункт «Аукционы»:

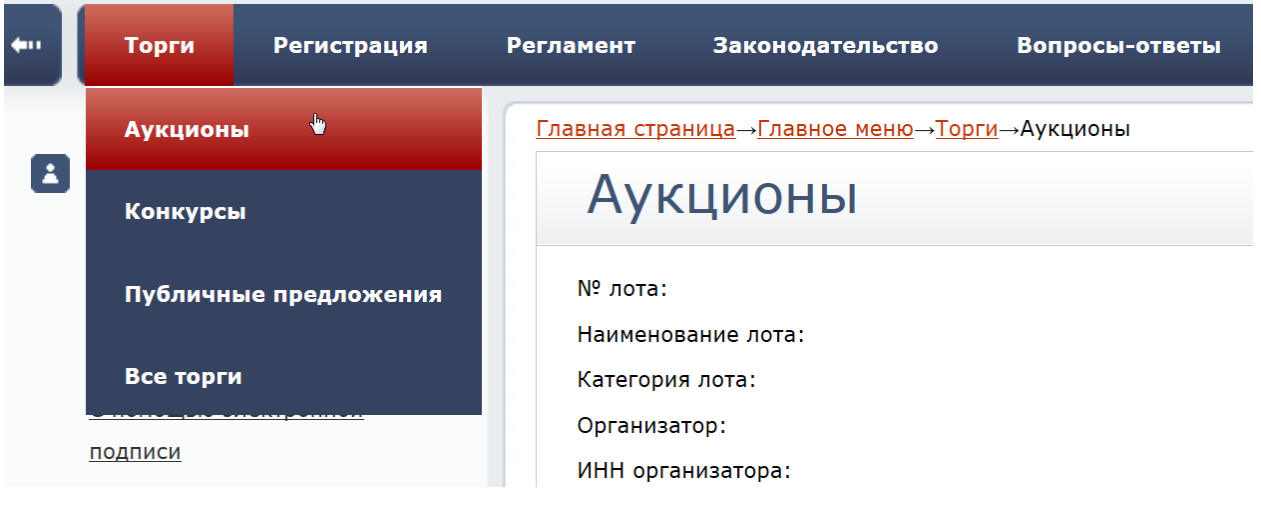

**Рис. 3.1 Меню «Аукционы»**

Либо в левом боковом меню в разделе «Торги» перейти по ссылке «Аукционы»:

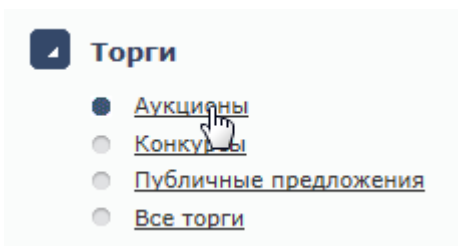

**Рис. 3.2 Пункт меню «Аукционы»**

В данном разделе отображаются все аукционы ЭТП. Пользователь может произвести поиск по ним, заполнив необходимые фильтры и нажав кнопку **«Искать аукционы»** (1). Результаты поиска выводятся на экран в виде таблицы. Если необходимого торга нет на первой странице, то необходимо воспользоваться постраничной навигацией (2):

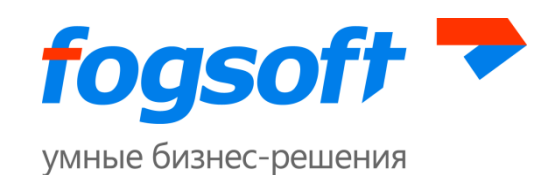

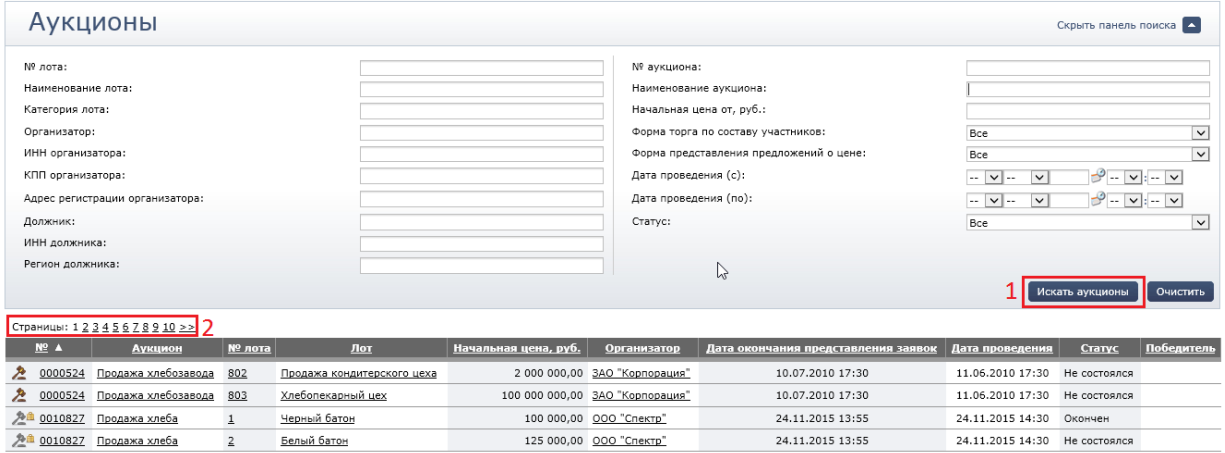

#### **Рис. 3.3 Фильтры поиска по аукционам**

Результаты поиска можно сортировать. Для этого следует нажать на заголовок соответствующего столбца таблицы.

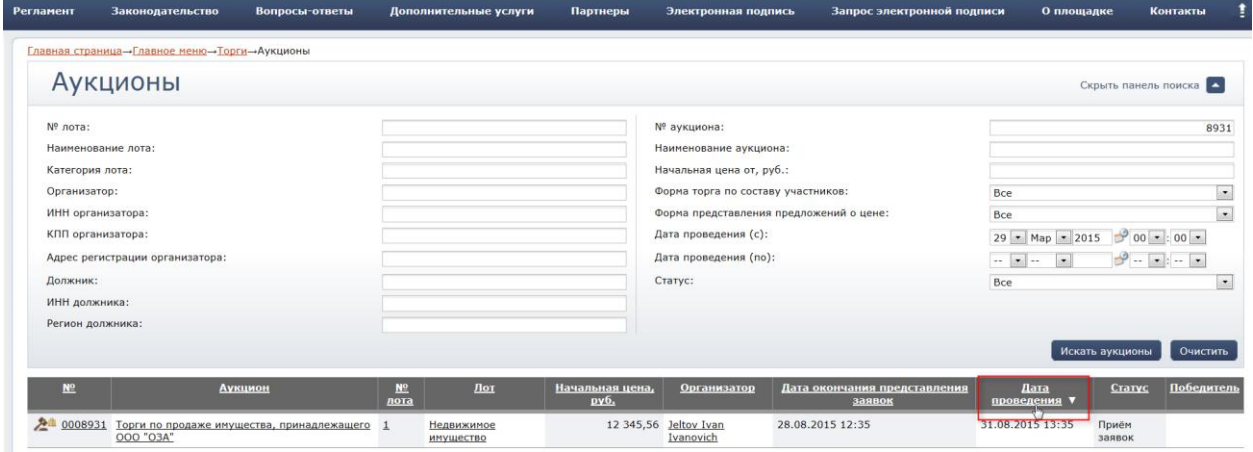

**Рис. 3.4 Сортировка данных в таблице результатов поиска**

Для просмотра детальной информации об аукционе пользователю достаточно нажать на номер или название аукциона в таблице результатов поиска. В результате откроется страница с извещением о проведении торгов в электронной форме выбранного аукциона.

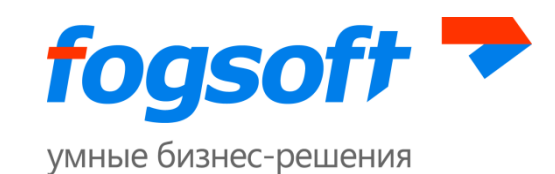

| <b>Регламент</b>       | Законодательство                                 | Вопросы-ответы | Дополнительные услуги                             | Партнеры | Электронная подпись                                | Запрос электронной подписи | О площадке | Контакты  |  |
|------------------------|--------------------------------------------------|----------------|---------------------------------------------------|----------|----------------------------------------------------|----------------------------|------------|-----------|--|
|                        | Главная страница- Торги- Аукционы- Аукцион №8931 |                |                                                   |          |                                                    |                            |            |           |  |
|                        |                                                  |                | Извещение о проведении торгов в электронной форме |          |                                                    |                            |            |           |  |
|                        |                                                  |                |                                                   |          |                                                    |                            |            |           |  |
|                        |                                                  |                |                                                   |          |                                                    |                            |            | Вернуться |  |
|                        | <b>Организатор</b>                               |                |                                                   |          |                                                    |                            |            |           |  |
|                        | Сокращенное наименование:                        |                | Jeltov Ivan Ivanovich                             |          | инн:                                               | 802269024814               |            |           |  |
|                        | Адрес сайта:                                     | Не задано      |                                                   |          |                                                    |                            |            |           |  |
|                        | Контактное лицо организатора                     |                |                                                   |          |                                                    |                            |            |           |  |
|                        |                                                  |                |                                                   |          |                                                    |                            |            |           |  |
| $\Phi$ , $M$ , $O$ , : |                                                  |                | <b>Jeltov Ivan Ivanovich</b>                      |          | Факс:                                              | 12345678                   |            |           |  |
|                        | Телефон:                                         | 1234567        |                                                   |          | Адрес электронной почты:                           | ndubova@fogsoft.ru         |            |           |  |
|                        | Информация об аукционе №0008931                  |                |                                                   |          |                                                    |                            |            |           |  |
|                        | Форма торга по составу участников:               | Закрытая       |                                                   |          | Дата проведения:                                   | 31.08.2015 13:35           |            |           |  |
|                        | Форма представления предложений о цене:          | Открытая       |                                                   |          | Дата начала представления заявок на участие:       | 27.07.2015 12:35           |            |           |  |
|                        | Наименование:                                    | "O3A"          | Торги по продаже имущества, принадлежащего ООО    |          | Дата окончания представления заявок на<br>участие: | 28.08.2015 12:35           |            |           |  |

**Рис. 3.5 Извещение о проведении торгов в электронной форме**

Для просмотра информации о лоте пользователю достаточно нажать на номер или название лота в таблице результатов поиска. Откроется страница с информацией о выбранном лоте.

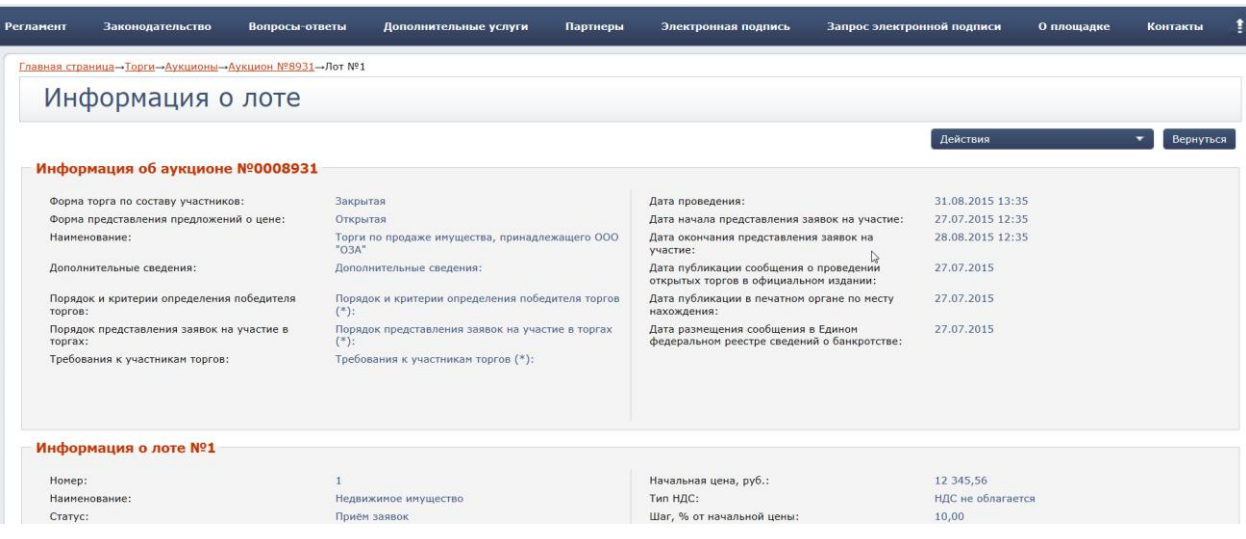

#### **Рис. 3.6 Информация о лоте**

В завершенных торгах (статусы «Окончен» и «Не состоялся), если организатор подвел итоги и указал информацию о заключении договора, то пользователь может ознакомится с протоколами лота:

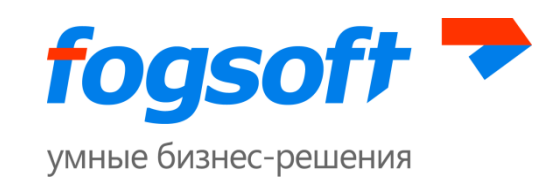

|          |                      | Информация о лоте                       |                                                        |                                                                                  |             |                                           |                |
|----------|----------------------|-----------------------------------------|--------------------------------------------------------|----------------------------------------------------------------------------------|-------------|-------------------------------------------|----------------|
|          |                      |                                         |                                                        |                                                                                  |             | Действия                                  | Вернуться<br>▼ |
|          |                      | Информация о договоре купли-продажи     |                                                        |                                                                                  |             |                                           |                |
|          |                      | Дата заключения договора:               | 06.06.2017                                             |                                                                                  |             |                                           |                |
|          |                      | Номер договора на приобретение лота:    | 55                                                     |                                                                                  |             |                                           |                |
|          | Цена договора, руб.: |                                         | 1 050,00                                               |                                                                                  |             |                                           |                |
|          | Договор заключен с:  |                                         | Кайгородов Сергей Витальевич                           |                                                                                  |             |                                           |                |
|          |                      | Информация об аукционе №0401084         |                                                        |                                                                                  |             |                                           |                |
|          |                      | Форма торга по составу участников:      | Открытая                                               | Дата публикации сообщения о проведении<br>открытых торгов в официальном издании: |             | 02.06.2017                                |                |
|          |                      | Форма представления предложений о цене: | Открытая                                               | Дата публикации в печатном органе по месту<br>нахождения:                        |             | 02.06.2017                                |                |
|          |                      |                                         |                                                        |                                                                                  |             |                                           |                |
|          | Документы            |                                         |                                                        |                                                                                  |             |                                           |                |
| Действия |                      |                                         |                                                        |                                                                                  |             |                                           |                |
|          | N <sup>o</sup>       | Дата поступления                        | Название документа                                     | ЭП                                                                               | Комментарий | <b>Тип</b>                                |                |
|          |                      | 0182623 02.06.2017                      | Протокол об определении участников торгов № 436026.doc | Подписано ЭП                                                                     |             | Протокол об определении участников торгов |                |
|          |                      | 0182639 02.06.2017                      | Протокол торгов №436026.doc                            | Подписано ЭП                                                                     |             | Протокол лота                             |                |
|          |                      |                                         |                                                        |                                                                                  |             | $ -$                                      |                |

**Рис. 3.7 Просмотр протоколов и информации по договору**

Просмотреть информацию пользователь сможет так же в окне, открывающемся при наведении курсора на интересующий лот:

| <b>N<sub>o</sub></b><br>лота | Лот                  | Начальная<br><u>цена, руб.</u>              | Организатор | Дата оконча<br>представлен<br>заявок |  |  |
|------------------------------|----------------------|---------------------------------------------|-------------|--------------------------------------|--|--|
|                              | Нежилое<br>помещение | Нежилое помещение<br>Извещение опубликовано |             |                                      |  |  |
|                              |                      | Начальная<br>цена, руб.:                    |             | 10 000 000,00                        |  |  |
|                              |                      | Шаг, руб.:                                  | 500 000,00  |                                      |  |  |

**Рис. 3.8 Окно для просмотра информации о лоте**

Для получения развернутой информации об организаторе торгов служит ссылка в столбце «Организатор»:

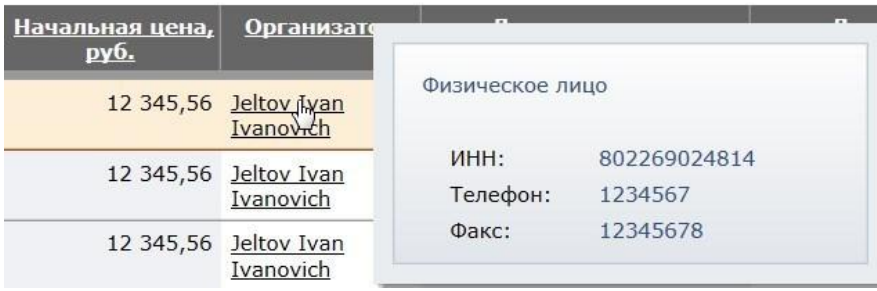

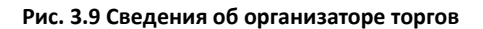

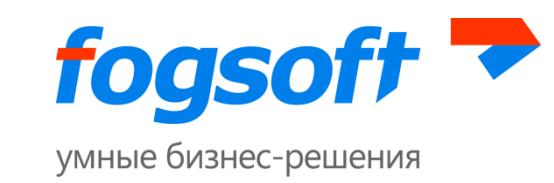

Для получения развернутой информации о победителе лота служит ссылка в столбце «Победитель»:

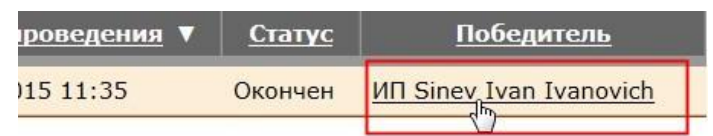

#### **Рис. 3.10 Информация о победителе**

# <span id="page-12-0"></span>**3.2 Раздел «Конкурсы»**

Для перехода в раздел «Конкурсы» пользователю необходимо в верхнем меню «Торги» выбрать пункт «Конкурсы»:

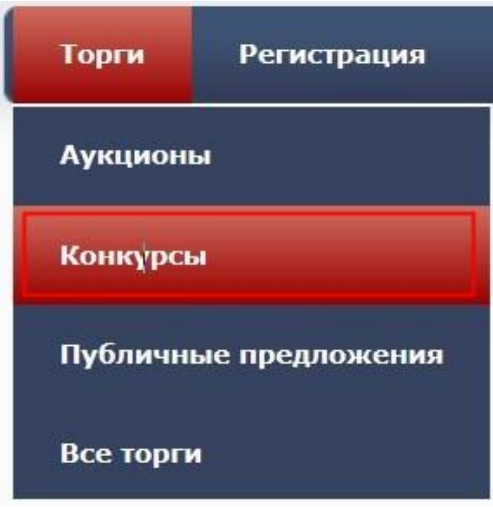

**Рис. 3.11 Меню «Конкурсы»**

Либо в левом боковом меню в разделе «Торги» перейти по ссылке «Конкурсы»:

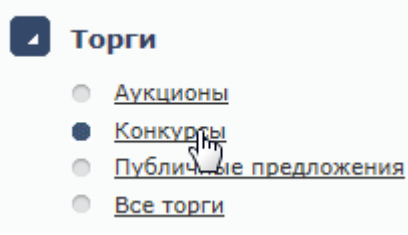

**Рис. 3.12 Пункт меню «Конкурсы»**

Работа с информацией о конкурсах аналогична действиям пользователя по работе с аукционами (раздел «Аукционы» данного руководства).

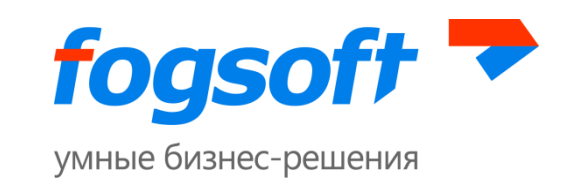

# <span id="page-13-0"></span>**3.3 Раздел «Публичные предложения»**

Для перехода в раздел «Публичные предложения» пользователю необходимо в верхнем меню «Торги» выбрать пункт «Публичные предложения»:

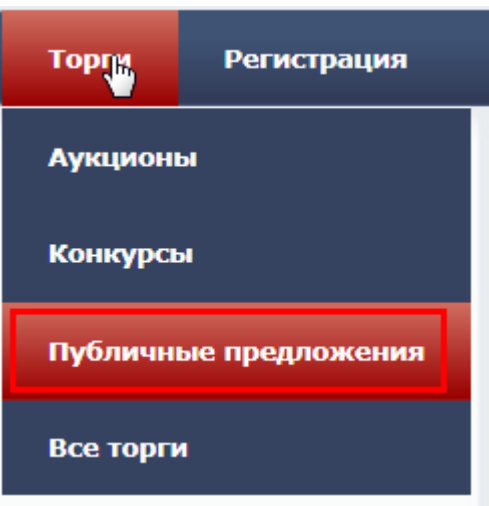

**Рис. 3.13 Меню «Публичные предложения»**

Либо в левом боковом меню в разделе «Торги» перейти по ссылке «Публичные предложения»:

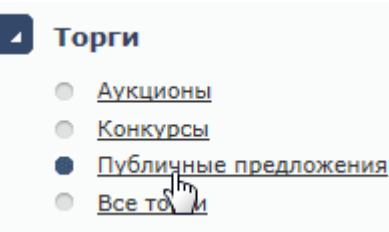

**Рис. 3.14 Пункт меню «Публичные предложения»**

Работа с информацией о публичных предложениях аналогична действиям пользователя при работе с аукционами (раздел «Аукционы» данного руководства).

# <span id="page-13-1"></span>**3.4 Раздел «Все торги»**

Для перехода в раздел «Все торги» пользователю необходимо в верхнем меню «Торги» выбрать пункт «Все торги»:

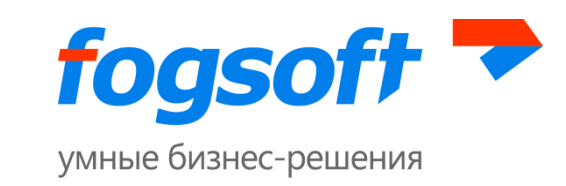

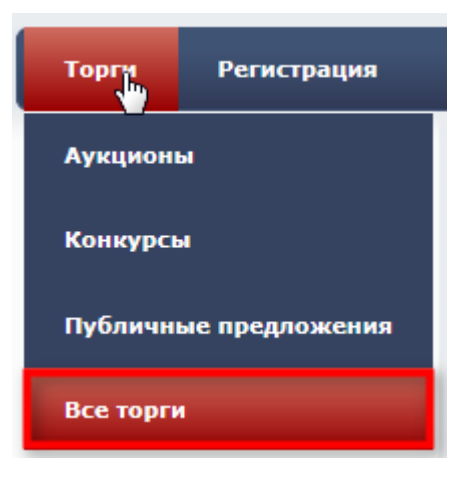

**Рис. 3.15 Меню «Все торги»**

Либо в левом боковом меню в разделе «Торги» перейти по ссылке «Все торги»:

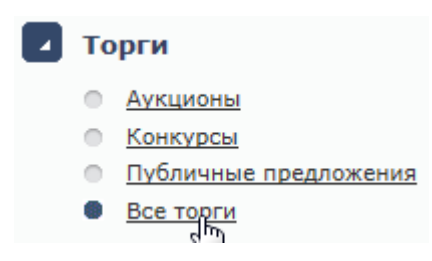

**Рис. 3.16 Пункт меню «Все торги»**

Работа с информацией обо всех торгах аналогична действиям пользователя при работе с аукционами (смотреть раздел «Аукционы» данного руководства).

## <span id="page-14-0"></span>**3.5 Раздел «Регламент»**

Ознакомиться с правилами работы на площадке, проведения торгов и участия в них пользователь может в разделе «Регламент», перейдя по одноименной ссылке в верхнем меню:

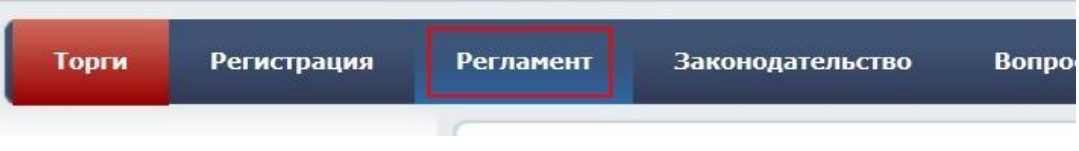

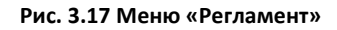

Либо в левом боковом меню в разделе «Помощь» выбрать пункт «Регламент»:

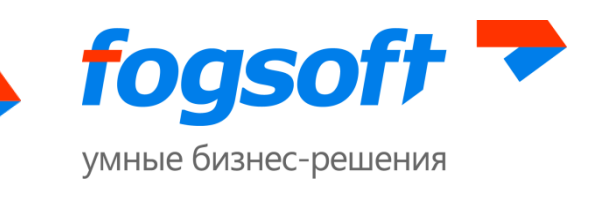

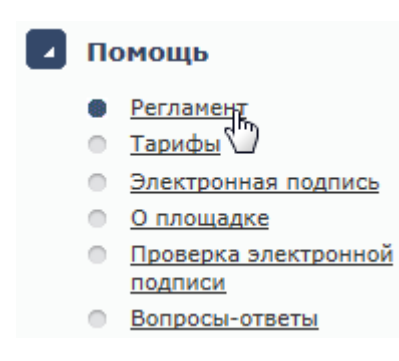

**Рис. 3.18 Пункт меню «Регламент»**

# <span id="page-15-0"></span>**3.6 Раздел «Законодательство»**

Для перехода в раздел «Законодательство» пользователю необходимо в верхнем меню перейти по одноименной ссылке:

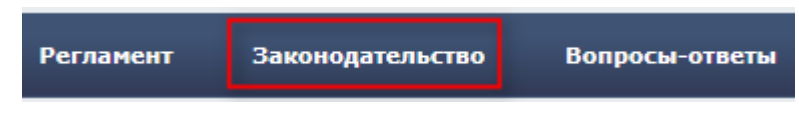

**Рис. 3.19 Раздел «Законодательство»**

Либо в левом боковом меню в разделе «Помощь» выбрать пункт «Законодательство»:

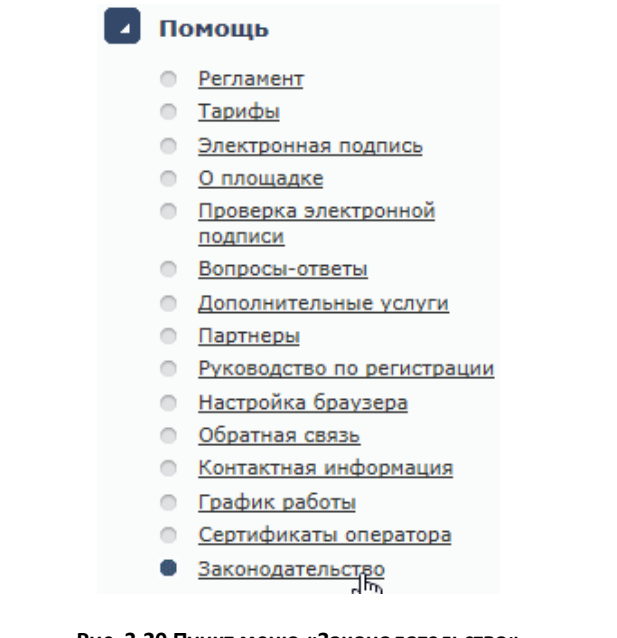

**Рис. 3.20 Пункт меню «Законодательство»**

На этой странице предлагаются для ознакомления законы, подзаконные акты и документы, которыми регламентируется проведение торгов на ЭТП.

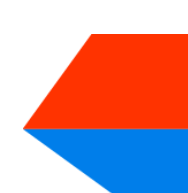

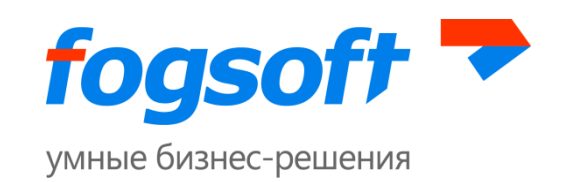

|          | Законодательство |                    |                    |             |            |  |
|----------|------------------|--------------------|--------------------|-------------|------------|--|
| Действия |                  |                    |                    |             |            |  |
|          | N <sup>o</sup>   | Дата поступления   | Название документа | Комментарий | <b>Тип</b> |  |
| $\equiv$ |                  | 0122714 04.05.2016 | Приказ.xls         |             | Приказ     |  |

**Рис. 3.21 Страница «Законодательство»**

Для просмотра файла служит ссылка в столбце «Название документа». Чтобы скачать все документы одним архивом на свой диск, пользователю необходимо отметить «галочкой» нужные документы и в меню кнопки **«Действия»** выбрать пункт «Скачать файлы»:

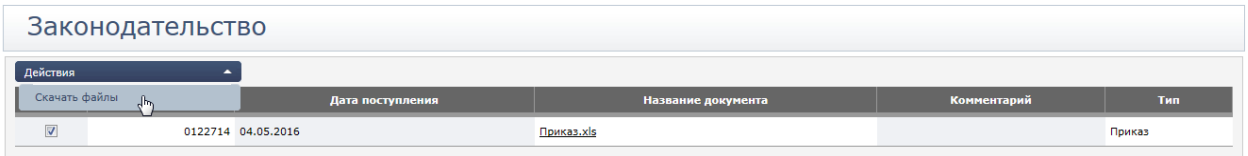

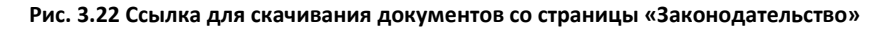

# <span id="page-16-0"></span>**3.7 Раздел «Партнеры»**

Для перехода в раздел «Партнеры» пользователю необходимо в верхнем меню перейти по одноименной ссылке:

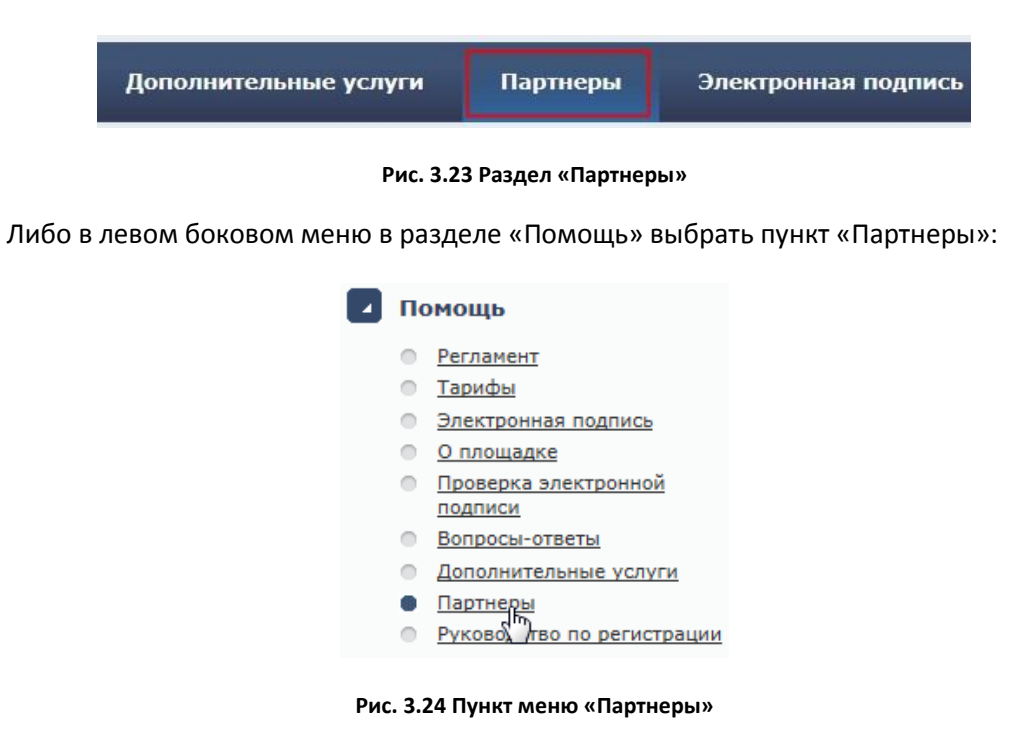

На этой странице размещена информация о компаниях-партнерах, с которыми сотрудничает площадка.

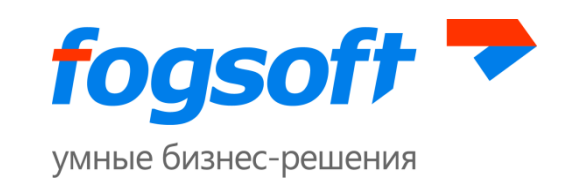

# <span id="page-17-0"></span>**3.8 Раздел «Контакты»**

Для перехода в раздел «Контакты» пользователю необходимо в верхнем меню перейти по одноименной ссылке:

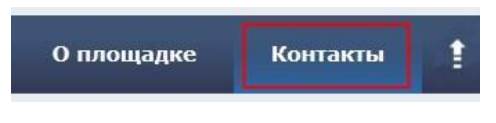

**Рис. 3.25 Меню «Контакты»**

Либо в левом боковом меню в разделе «Помощь» выбрать пункт «Контактная информация»:

|   | 7 Помощь                        |
|---|---------------------------------|
|   | Регламент                       |
| ∩ | Тарифы                          |
| ⋔ | Электронная подпись             |
| ∩ | О площадке                      |
| ⋔ | Проверка электронной<br>подписи |
| ⋔ | Вопросы-ответы                  |
| ⋔ | Дополнительные услуги           |
| ⋔ | Партнеры                        |
| ⋔ | Руководство по регистрации      |
| ≘ | Настройка браузера              |
| ∩ | Обратная связь                  |
| ۸ | <u>Контактная информация</u>    |
|   | Графі работы                    |
|   | Сертификаты оператора           |

**Рис. 3.26 Пункт меню «Контактная информация»**

В разделе представлена контактная информация оператора торговой площадки.

# <span id="page-17-1"></span>**3.9 Раздел «Электронная подпись»**

Для просмотра информации об электронной цифровой подписи пользователю необходимо в верхнем меню перейти по ссылке «Электронная подпись»:

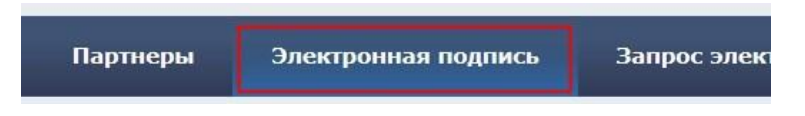

**Рис. 3.27 Меню «Электронная подпись»**

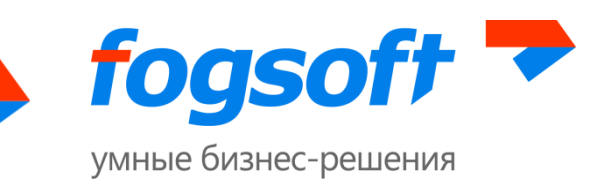

Либо в левом боковом меню в разделе «Помощь» выбрать пункт «Электронная подпись»:

| Помощь |                                 |  |  |  |  |  |
|--------|---------------------------------|--|--|--|--|--|
|        | Регламент                       |  |  |  |  |  |
|        | Тарифы                          |  |  |  |  |  |
|        | Электронная подпись             |  |  |  |  |  |
|        | О площадке                      |  |  |  |  |  |
|        | Проверка электронной<br>подписи |  |  |  |  |  |

**Рис. 3.28 Пункт меню «Электронная подпись»**

# <span id="page-18-0"></span>**3.10 Раздел «Дополнительные услуги»**

Для просмотра информации о дополнительных услугах, которые предоставляет площадка, пользователю необходимо в верхнем меню перейти по одноименной ссылке:

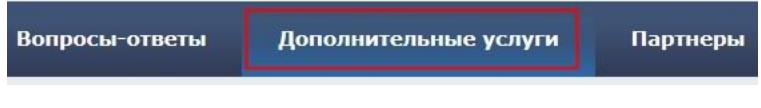

**Рис. 3.29 Раздел «Дополнительные услуги»**

Либо в левом боковом меню в разделе «Помощь» выбрать пункт «Дополнительные услуги»:

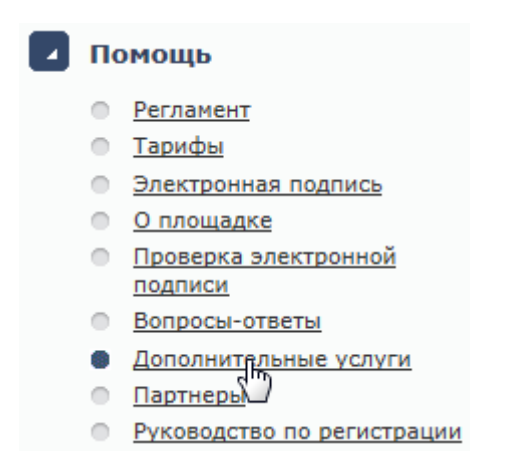

**Рис. 3.30 Пункт меню «Дополнительные услуги»**

# <span id="page-18-1"></span>**3.11 Раздел «О площадке»**

Для просмотра справочную информацию о площадке, пользователю необходимо в верхнем меню перейти по ссылке «О площадке»:

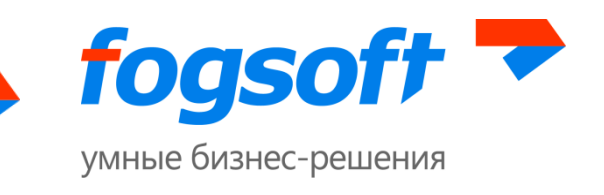

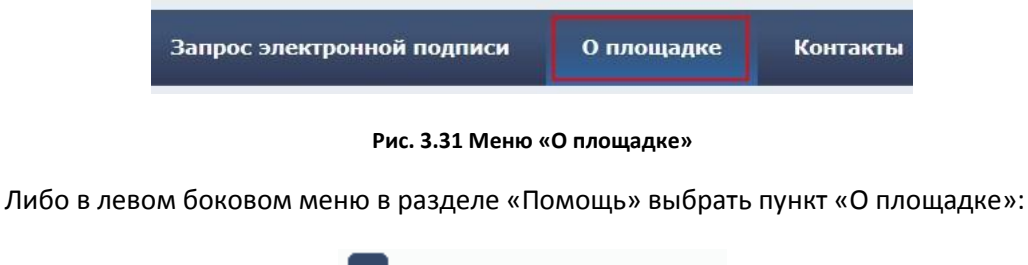

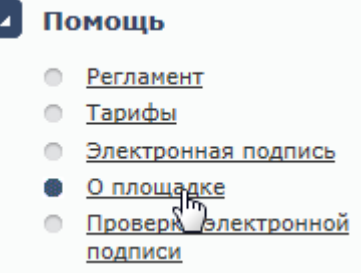

#### **Рис. 3.32 Пункт меню «О площадке»**

# <span id="page-19-0"></span>**3.12 Раздел «Вопросы-ответы»**

Для перехода в раздел «Вопросы-ответы» пользователю необходимо в верхнем меню перейти по одноименной ссылке:

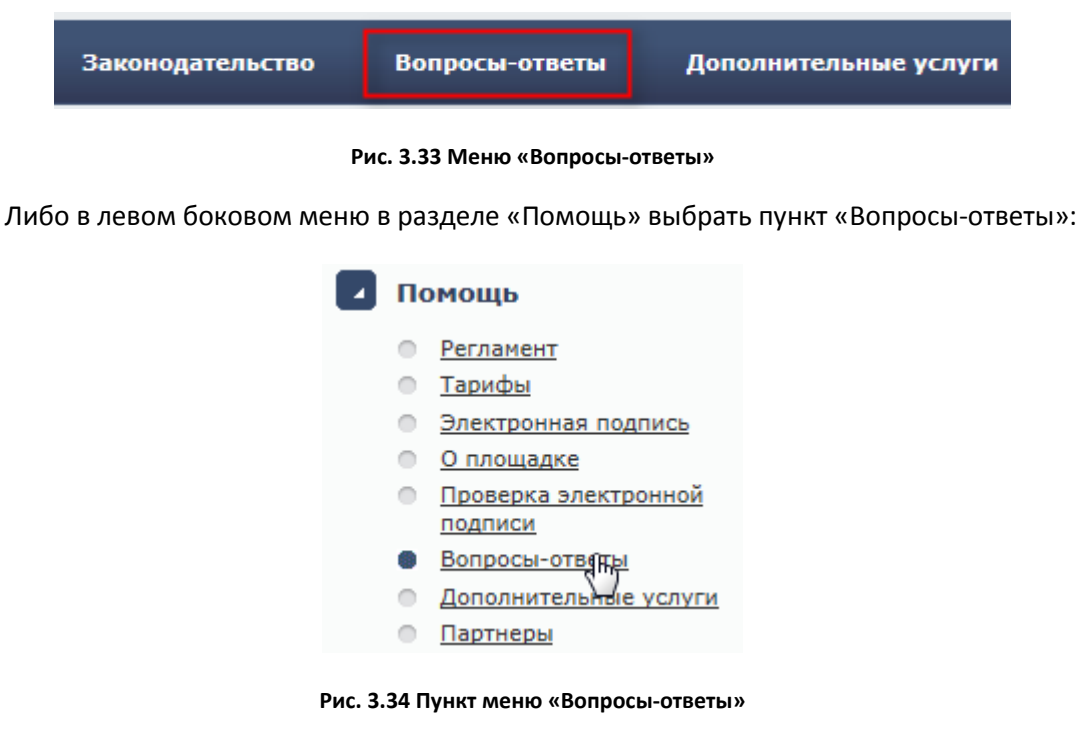

На странице «Вопросы-ответы» содержится список часто задаваемых пользователями вопросов и ответов на них.

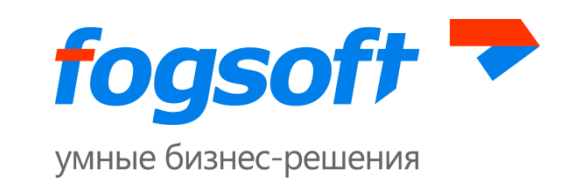

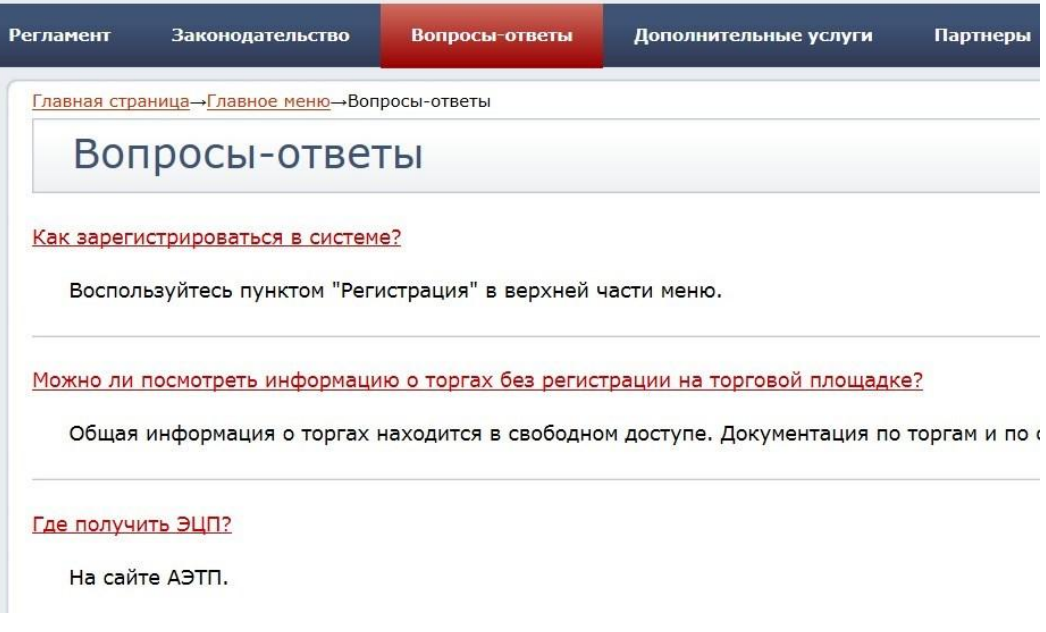

**Рис. 3.35 Страница «Вопросы-ответы»**

## <span id="page-20-0"></span>**3.13 Информация в меню «Помощь»**

В левом боковом меню в разделе «Помощь» продублированы ссылки, размещенные в верхнем меню площадки, в том числе «Регламент», «Электронная подпись», «О площадке», «Вопросы-ответы». Кроме указанных разделов пользователь сможет найти здесь дополнительную информацию о работе площадки.

### <span id="page-20-1"></span>**3.13.1 Раздел «Тарифы»**

Для перехода в раздел «Тарифы» пользователю необходимо в левом боковом меню в разделе «Помощь» воспользоваться одноименной ссылкой:

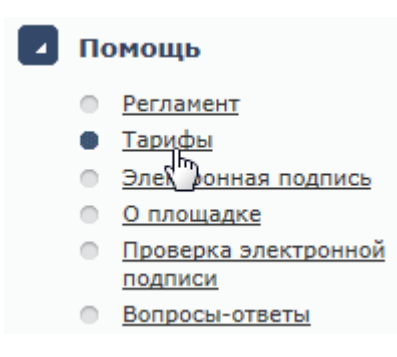

#### **Рис. 3.36 Пункт меню «Тарифы»**

В данном разделе доступна информация о тарифах, установленных оператором для проведения на площадке различных операций.

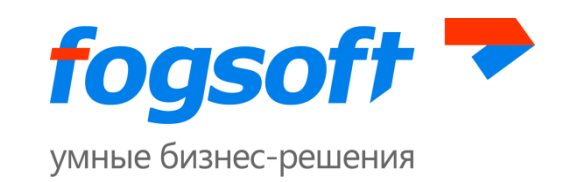

## <span id="page-21-0"></span>**3.13.2 Страница проверки сертификата ЭП**

Пользователь перед началом работы может провести проверку сертификата. Для того чтобы осуществить процедуру проверки ЭП, пользователю необходимо в левом боковом меню в разделе «Помощь» перейти по ссылке «Проверка электронной подписи»:

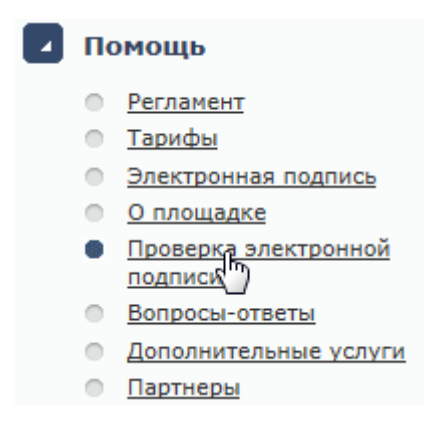

#### **Рис. 3.37 Пункт меню «Проверка электронной подписи»**

Для начала проверки служит кнопка **«Запустить проверку»**:

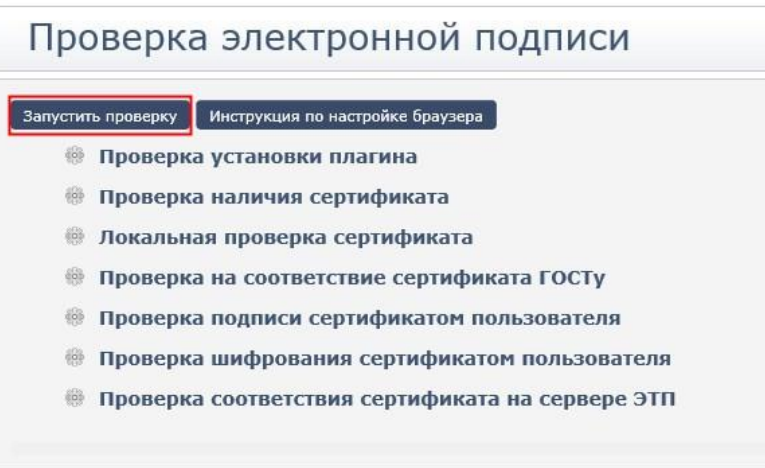

#### **Рис. 3.38 Страница «Проверка электронной подписи»**

Проверка ЭЦП производится в несколько этапов. В случае успешного прохождения напротив этапа появляется зеленый знак «галочка» (1). Если возникла ошибка, пользователь видит красный знак «крестик» (2) и сообщение об ошибке (3):

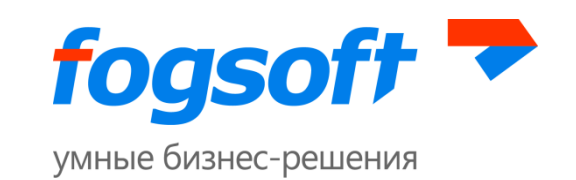

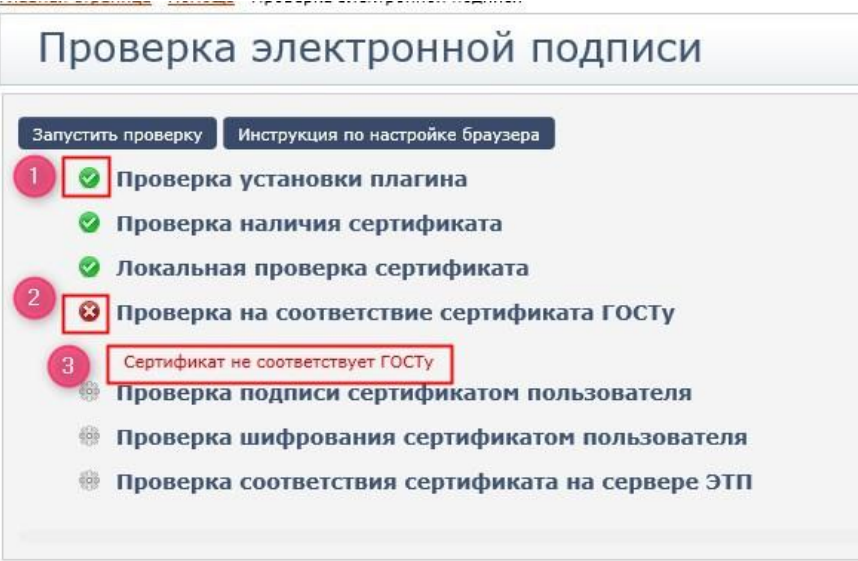

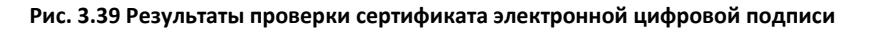

В случае если проверка пройдена успешно, появляется сообщение о том, что ЭП установлена и готова для использования на площадке.

## <span id="page-22-0"></span>**3.13.3 Настройка браузера**

Для перехода в раздел «Настройка браузера» можно воспользоваться в левом боковом меню в разделе «Помощь» одноименной ссылкой:

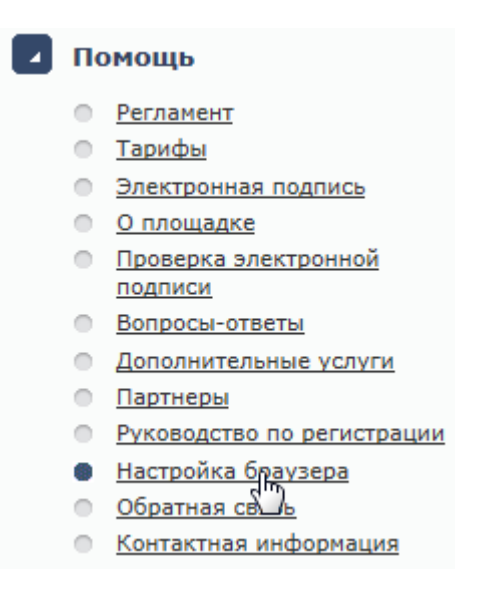

#### **Рис. 3.40 Пункт меню «Настройка браузера»**

Страница «Настройка браузера» содержит описание того, как настроить браузер для работы с площадкой.

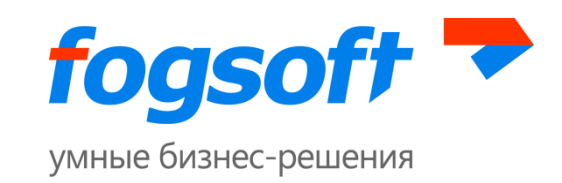

## <span id="page-23-0"></span>**3.13.4 Руководство пользователя**

Для знакомства с руководством пользователя необходимо в левом боковом меню в разделе «Помощь» перейти по ссылке «Руководство по регистрации»:

# Помощь **• Регламент** • Тарифы • Электронная подпись ● О площадке • Проверка электронной подписи **Вопросы-ответы** • Дополнительные услуги **• Партнеры** • Руководство по регистрации <u>Вастройка брау ера</u>

**• Обратная связь** 

**Рис. 3.41 Пункт меню «Руководство по регистрации»**

В руководстве содержится информация о работе на площадке и необходимых шагах для регистрации пользователя.

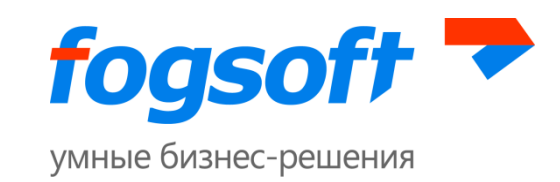

# <span id="page-24-0"></span>**3.13.5 Отправка сообщений оператору площадки**

Для перехода в раздел «Обратная связь» пользователю необходимо в левом боковом меню в разделе «Помощь» воспользоваться одноименной ссылкой:

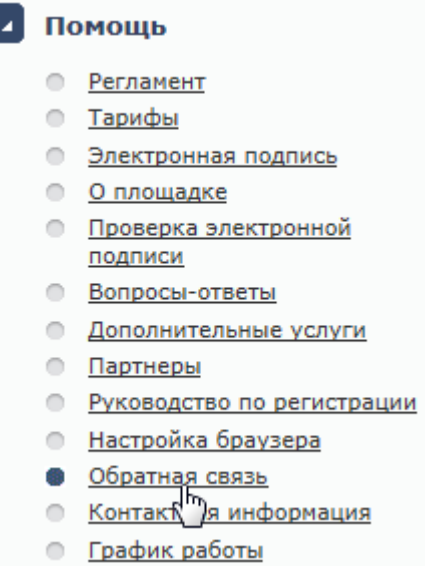

#### **Рис. 3.42 Пункт меню «Обратная связь»**

На странице обратной связи пользователь может задать вопрос оператору площадки или оставить комментарий по работе площадки.

Для отправки сообщения пользователю необходимо указать:

- категорию сообщения (1);
- тему сообщения (2);
- детальное описание (3) содержание сообщения;
- при необходимости, вложение (4) прикрепить файл (размер файла и допустимые расширения указаны ниже (5));
- обратный адрес для ответа (6);
- телефон, по которому оператор сможет при необходимости связаться с пользователем (7);
- ввести код с картинки (8).

Для отправки введенного сообщения необходимо нажать кнопку **«Отправить»** (9).

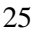

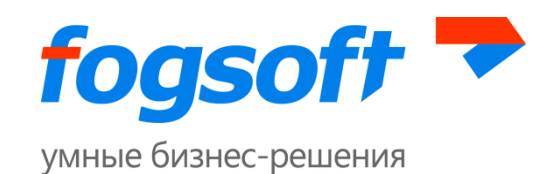

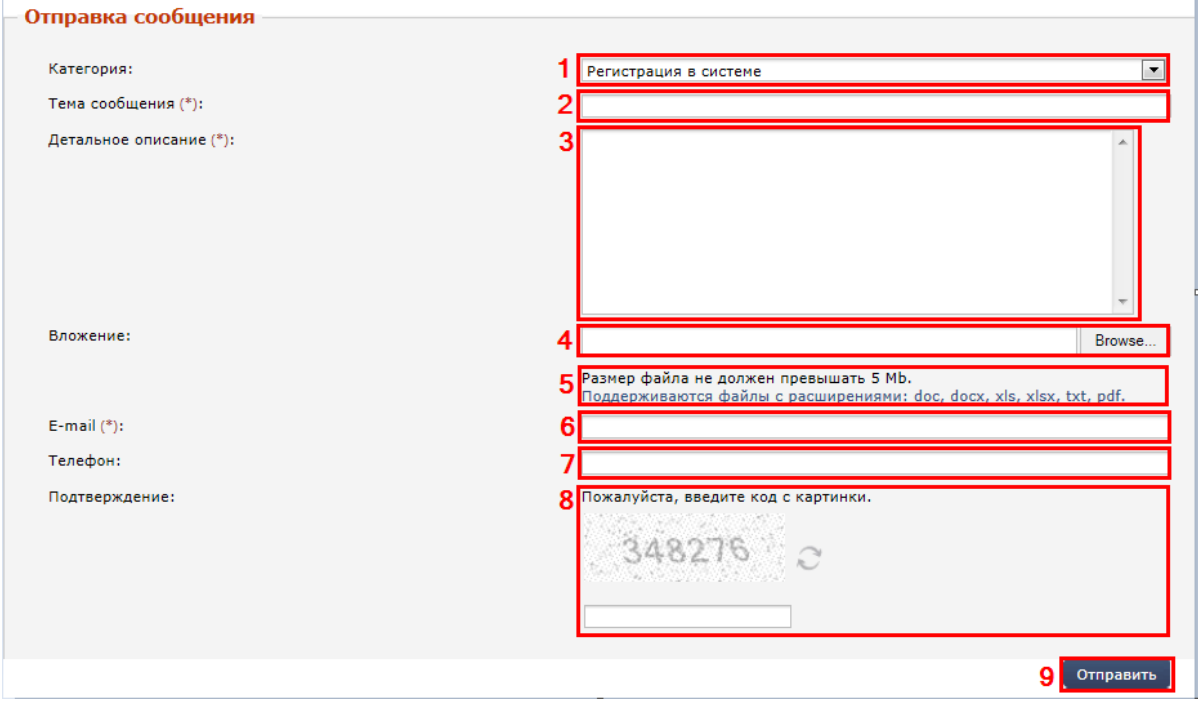

**Рис. 3.43 Форма для отправки сообщения**

## <span id="page-25-0"></span>**3.13.6 График работы торговой площадки**

Для ознакомления с режимом работы площадки пользователю необходимо в левом боковом меню в разделе «Помощь» перейти по ссылке «График работы»:

## Помощь **• Регламент • Тарифы • Электронная подпись • О площадке** • Проверка электронной подписи **Вопросы-ответы • Дополнительные услуги • Партнеры** • Руководство по регистрации • Настройка браузера О Обратная связь **• Контактная информация** • График работы Сертифика оператора Законодательство  $\qquad \qquad \Box$

**Рис. 3.44 Пункт меню «График работы»**

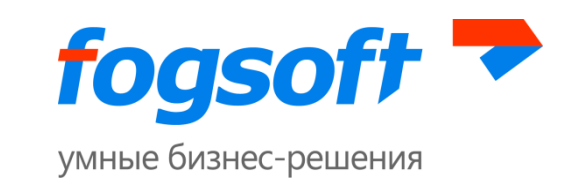

На странице отображается график работы на текущий месяц. Для выбора другой даты пользователю необходимо указать год (1), месяц (2) и нажать кнопку **«Искать»** (3):

| Главная страница→Помощь→График работы |       |         |             |             |          |          |                                   |                             |                         |
|---------------------------------------|-------|---------|-------------|-------------|----------|----------|-----------------------------------|-----------------------------|-------------------------|
| График работы                         |       |         |             |             |          |          |                                   |                             | Скрыть панель поиска    |
| $\Gamma$ од $(*)$ :                   |       | 2015    | $\vee$<br>_ | Месяц (*):  | $\Omega$ | Сентябрь |                                   | $\checkmark$<br>3<br>Искать | Очистить                |
|                                       | Число |         |             | День недели |          | площадки | Выходной Работа площадки Выходной | Tex.<br>поддержки           | Работа<br>тех.поддержки |
|                                       |       | Вторник |             |             |          |          | $09:00 - 20:00$                   |                             | $09:00 - 20:00$         |
|                                       |       | Среда   |             |             |          |          | $09:00 - 20:00$                   |                             | $09:00 - 20:00$         |

**Рис. 3.45 Страница «График работы» площадки**

## <span id="page-26-0"></span>**3.13.7 Просмотр информации о сертификате оператора**

Для просмотра сертификатов ЭП оператора и сроков их действия пользователю необходимо в разделе «Помощь» перейти по ссылке «Сертификаты оператора»:

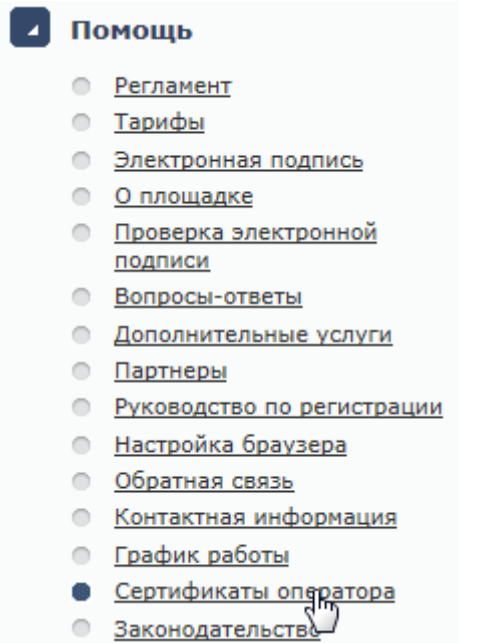

**Рис. 3.46 Пункт меню «Сертификаты оператора»**

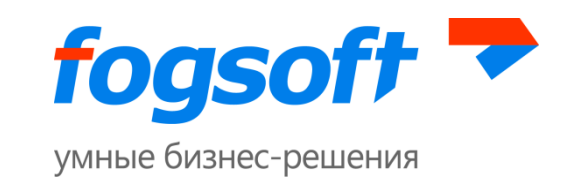

Для того чтобы сохранить на свой диск публичный ключ сертификата ЭП оператора пользователю необходимо в строке соответствующего сертификата (1) нажать на ссылку **«Скачать»** (2):

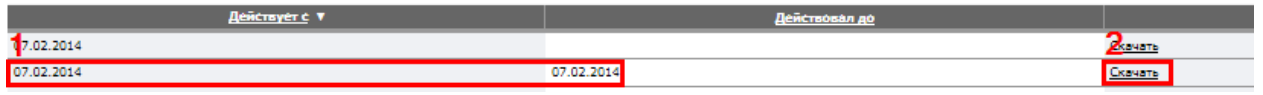

**Рис. 3.47 Просмотр информации о сертификате оператора**

# <span id="page-27-0"></span>**3.14 Раздел «Статистика торгов»**

Для перехода к просмотру статистики торгов пользователю необходимо в меню «Статистика» воспользоваться ссылкой «Статистика торгов»:

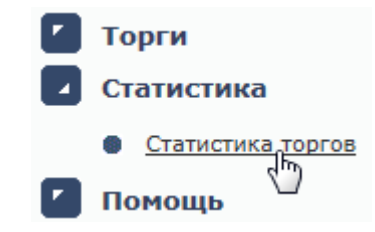

**Рис. 3.48 Пункт меню «Статистика торгов»**

На данной странице можно посмотреть информацию по организациям, зарегистрированным на площадке, а также о количестве и сумме торгов.

# Сведения о проведенных торгах

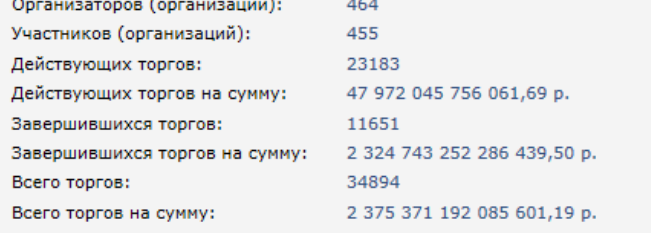

#### **Рис. 3.49 Сведения о проведенных торгах**

## <span id="page-27-1"></span>**3.15 Раздел «Новости»**

В нижней части левого бокового меню отображаются новости. Для просмотра списка всех новостей пользователю необходимо перейти по ссылке **«Все новости»** (1). Для того чтобы открыть новость необходимо нажать на ее название (2).

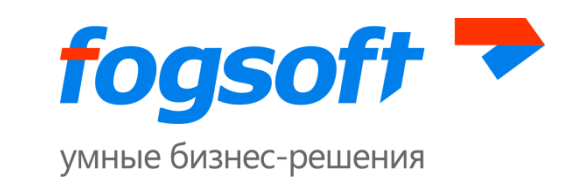

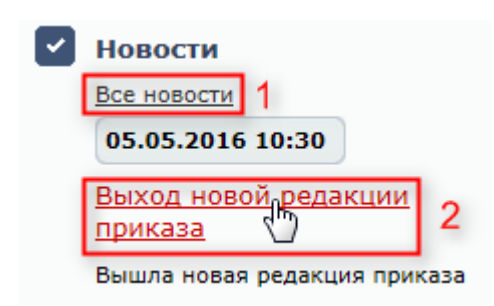

**Рис. 3.50 Меню «Новости»**

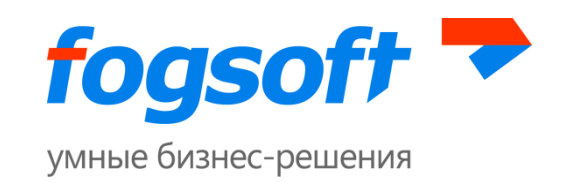

# <span id="page-29-0"></span>**4 Регистрация в системе**

Для обеспечения доступа к проведению торгов на площадке и участию в них оператор осуществляет регистрацию пользователей в системе. Регистрация пользователя производится в соответствующем разделе системы:

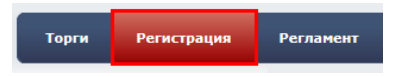

**Рис. 4.1 Меню «Регистрация»**

Регистрация пользователя (организатора торгов, участника торгов) в системе состоит из нескольких шагов. Первоначально необходимо выбрать роль пользователя в системе и перейти по соответствующей ссылке:

• Регистрация организатора торгов

Регистрация участника торгов

#### **Рис. 4.2 Выбор роли пользователя**

# <span id="page-29-1"></span>**4.1 Создание учетной записи и активация пользователя**

Прежде всего, пользователю следует ознакомиться с регламентом работы площадки и согласиться со всеми его условиями. Свое согласие пользователь подтверждает нажатием кнопки **«Согласен с условиями»**. Если пользователь не хочет выполнять условия публичной оферты, то он использует кнопку **«Не согласен»**.

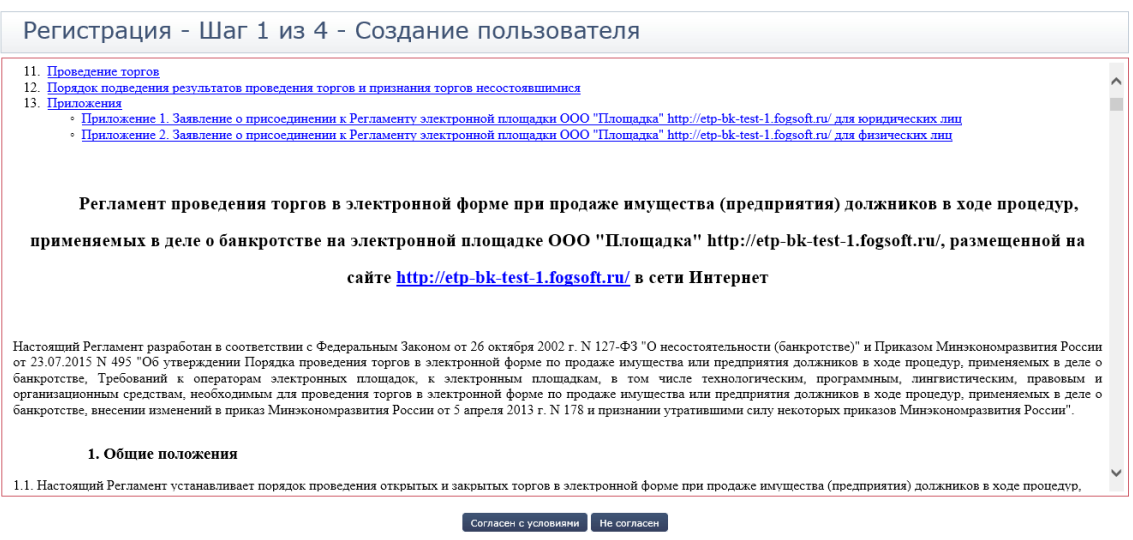

**Рис. 4.3 Подтверждение согласия с регламентом**

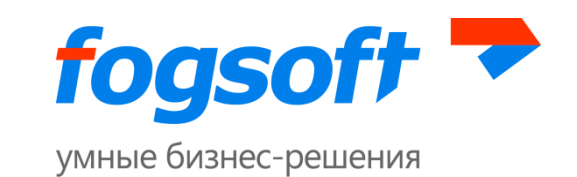

В случае согласия с указанными условиями на следующем этапе становятся доступны соответствующие поля для создания пользователя.

При добавлении сертификата данные из него будут автоматически подставлены в соответствующие поля. Оператор при рассмотрении заявки на регистрацию (замену сертификата) будет видеть расхождения между данными из сертификата и данными, указанными при регистрации, если будут таковые.

После того, как вся требующаяся информация о новом пользователе будет введена, для дальнейшей работы в системе необходимо дать согласие на обработку персональных данных.

Для перехода к следующему этапу регистрации следует нажать кнопку **«Сохранить»**. При нажатии на кнопку **«Отмена»** пользователь не будет зарегистрирован.

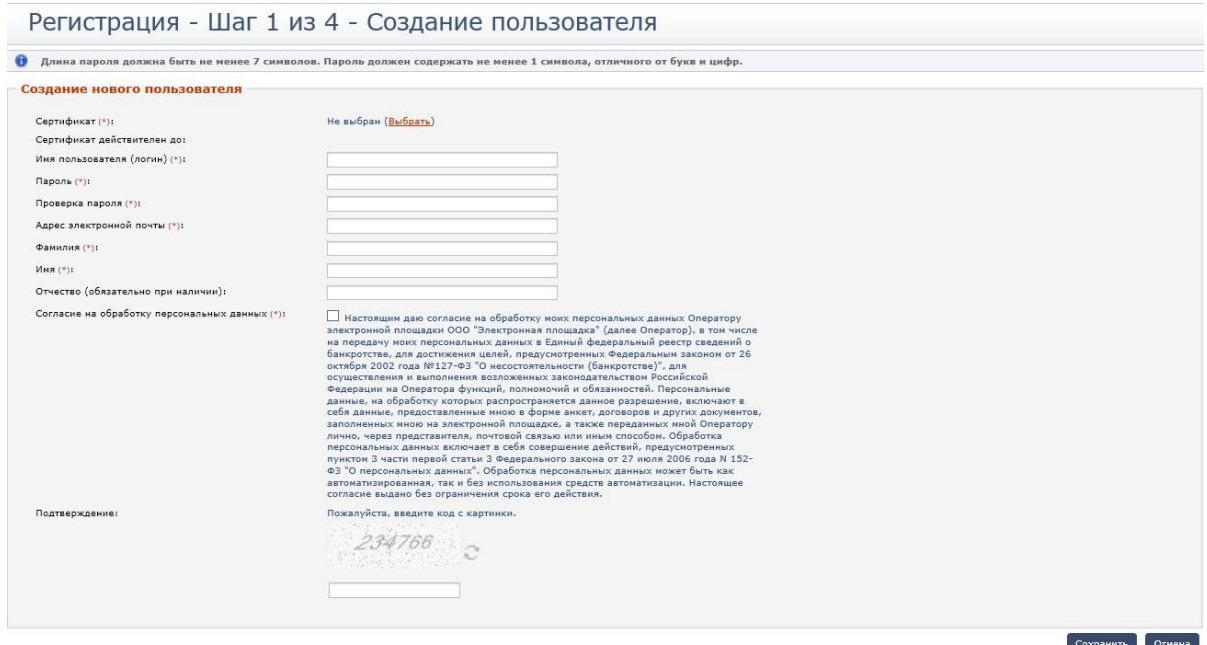

**Рис. 4.4 Заполнение информации о пользователе**

Для получения доступа к дополнительным возможностям системы пользователю необходимо далее ввести код подтверждения (1), направляемый на адрес электронной почты, указанный при создании пользователя, и нажать на кнопку **«Активировать пользователя»** (2).

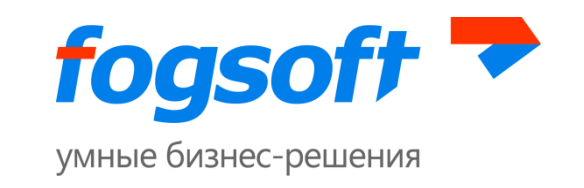

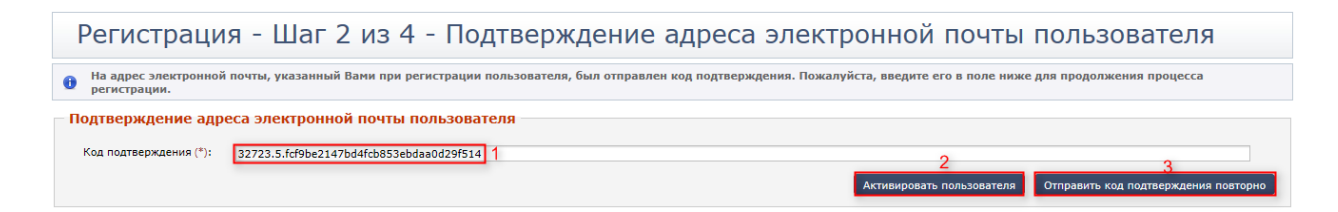

#### **Рис. 4.5 Подтверждение адреса электронной почты пользователя**

В таком случае активация произойдет автоматически. Если письмо с кодом не было получено, пользователю следует воспользоваться кнопкой **«Отправить код подтверждения повторно»** (3).

После того, как пользователь будет зарегистрирован в системе, на указанный адрес электронной почты придет соответствующее уведомление.

## <span id="page-31-0"></span>**4.2 Введение информации о контрагенте**

После активации пользователю необходимо ввести информацию о контрагенте, от имени которого он будет работать в системе. При регистрации в системе новый контрагент может быть зарегистрирован в качестве индивидуального предпринимателя, физического лица или юридического лица.

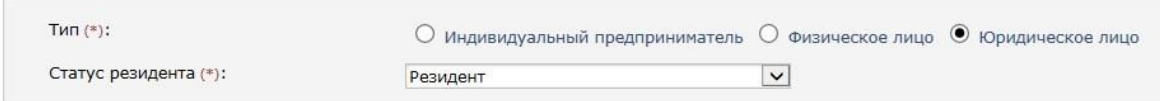

#### **Рис. 4.6 Выбор типа организации пользователя**

При заполнении данных организации сотрудник может указать для организации, информацию о статусе резидента:

- Резидент РФ
- Не резидент РФ
- Представительство иностранной организации

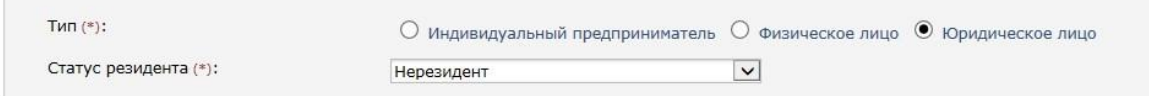

#### **Рис. 4.7 Регистрация в системе иностранного лица**

Также пользователь должен указать информацию о своих полномочиях в организации:

а) Для ЮЛ – является ли пользователь руководителем

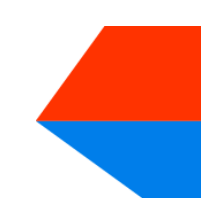

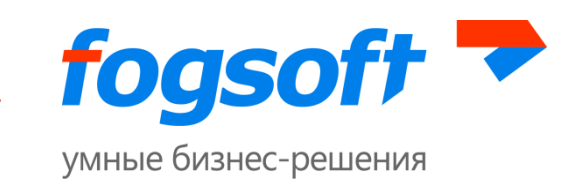

б) Для ФЛ и ИП – регистрируется ли пользователь лично или является представителем контрагента.

| — Полномочия в организации                                                         |                        |
|------------------------------------------------------------------------------------|------------------------|
| $\mathbf{a}$ ) <sup>Я</sup> являюсь руководителем (*):                             | ○да<br>$\bigcirc$ нет  |
| — Полномочия в организации<br>$\sigma$ <sup>Я представитель контрагента (*):</sup> | ∪ да<br>$\bigcirc$ Het |

**Рис. 4.8 Блок полномочия в организации**

После заполнения всех сведений о новом контрагенте необходимо нажать кнопку **«Сохранить и перейти к следующему шагу»**.

Для регистрации на площадке заявитель должен предоставить оператору площадки список необходимых документов. Указанные документы должны быть подписаны электронной цифровой подписью. Для прикрепления документов в электронной форме на 4 шаге регистрации в блоке «Документы» служит кнопка **«Добавить документ»**:

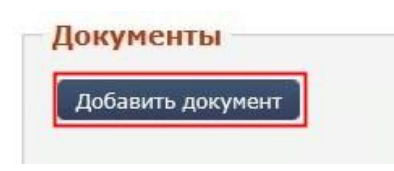

**Рис. 4.9 Прикрепление документов к заявке на регистрацию**

Пользователь должен выбрать документ (1), указать тип документа (2), при необходимости оставить комментарий к документу (3) и загрузить его в систему (4):

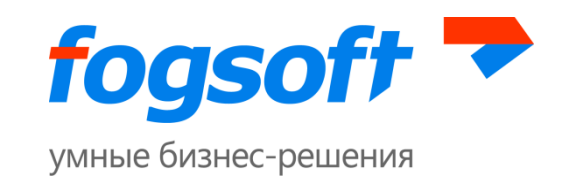

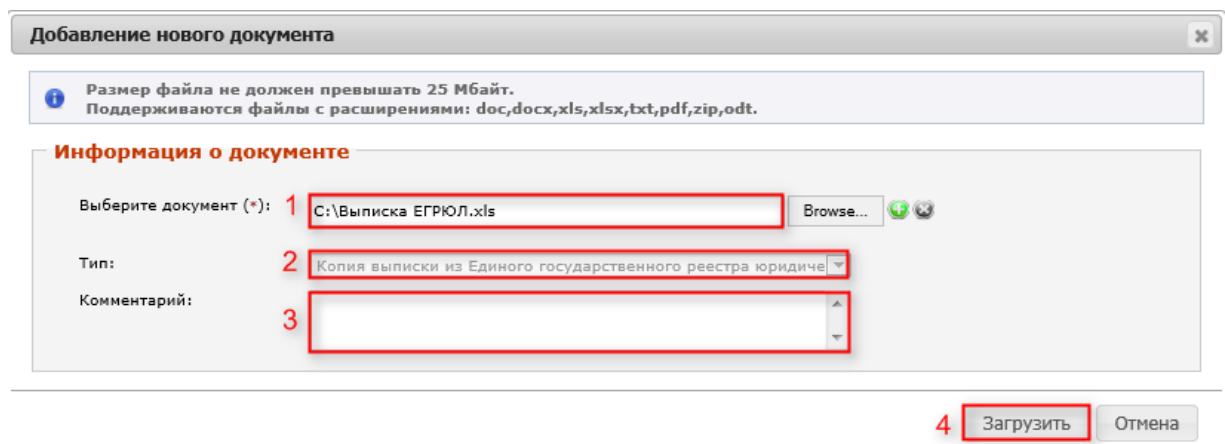

**Рис. 4.10 Добавление нового документа**

Для прикрепления всех документов пользователь должен повторить процедуру необходимое число раз. Список прикрепленных документов доступен в блоке «Документы».

Все документы должны быть подписаны электронной цифровой подписью сотрудника. Для этого необходимо напротив документа нажать кнопку **«Подписать ЭП»** (1), либо выбрать пункт «Подписать все». Добавленный документ можно заменить (2) или удалить (3).

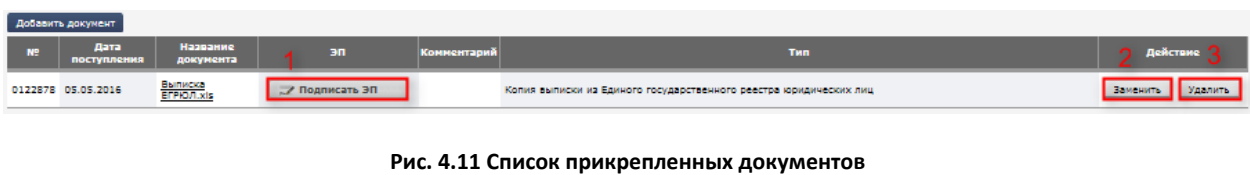

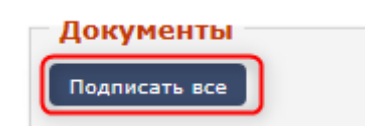

**Рис. 4.12 Действие «Подписать все»**

Выполнение действий при замене документа идентично действиям при добавлении документа.

При прикреплении документов пользователь добавляет заявку на включение добавляемых документов в список документов организации пользователя. Документы будут добавлены в список документов организации только после рассмотрения и принятия заявки оператором площадки.

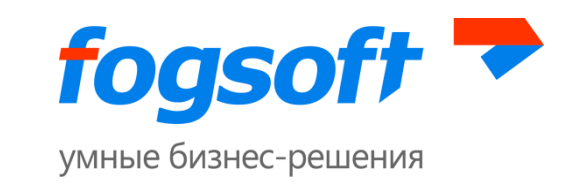

После завершения процедуры прикрепления документов пользователю необходимо отметить галочкой поле «Все необходимые документы предоставлены», подтвердить окончание регистрации, нажав кнопку **«Подтвердить»** и подписать ЭЦП заявку на регистрацию.

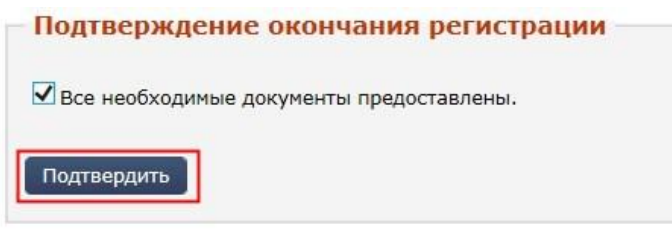

**Рис. 4.13 Подтверждение окончания регистрации**

После ввода данных в систему пользователь имеет ограниченные права. Когда оператор примет заявку, будет произведена окончательная регистрация пользователя и его организации и получен доступ к дополнительным функциям системы.

# <span id="page-34-0"></span>**4.3 Активация возможностей**

После получения документов, подтверждающих введенную информацию, и их проверки администрация системы активирует дополнительные возможности учетной записи данного пользователя, что дает возможность пользователю участвовать в торгах и выполнять иные действия, предусмотренные для соответствующего типа контрагента.

Оператор системы может заблокировать пользователя, после чего действия пользователя в системе будут ограничены – организаторы торгов не смогут опубликовать заявку на проведение торгов, но смогут работать только с проектами извещений, участники торгов не смогут подавать заявки на участие в торгах. В случае если администратор запретит пользователю доступ в систему, его действия в системе будут ограничены возможностями незарегистрированного пользователя.

# <span id="page-34-1"></span>**4.4 Алгоритм действий пользователя, добавленного в систему оператором площадки, для завершения регистрации**

При приеме документов и сведений лично от заявителя пользователя в систему добавляет оператор площадки.

Оператор вносит сведения о пользователе и его организации, прикрепляет обязательные для прохождения регистрации документы, но не подписывает их ЭЦП.

После того, как оператор площадки закончит вносить предоставленные данные в систему, пользователю, на указанный им адрес электронной почты, придёт письмо с логином и паролем для входа в систему. При первой авторизации необходимо сменить пароль на свой.

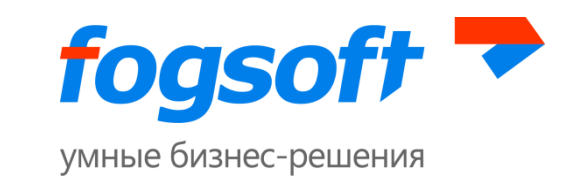

Если оператор площадки в ходе регистрации пользователя прикрепил к заявке все необходимые документы организации, то пользователь должен будет подписать их своей ЭЦП.

Для выбора сертификата ЭЦП пользователю необходимо перейти на страницу «Личные данные»:

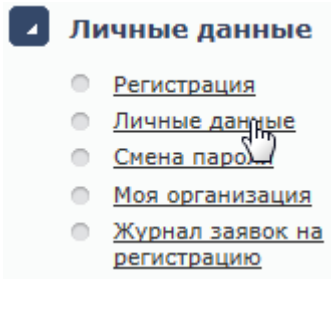

**Рис. 4.14 Пункт меню «Личные данные»**

На странице «Персональная информация» необходимо кликнуть по ссылке «Выбрать**»** (1), нажать на сертификат (2) и сохранить (3) изменения:

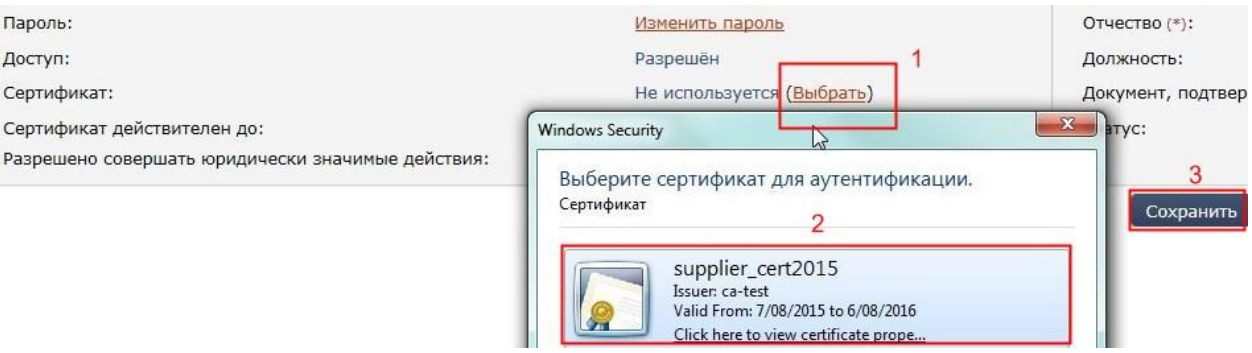

**Рис. 4.15 Выбор сертификата электронной цифровой подписи**

При изменении сертификата учетная запись будет заблокирована до подтверждения сертификата оператором площадки.

После подтверждения сертификата оператором пользователю необходимо перейти на страницу регистрации:

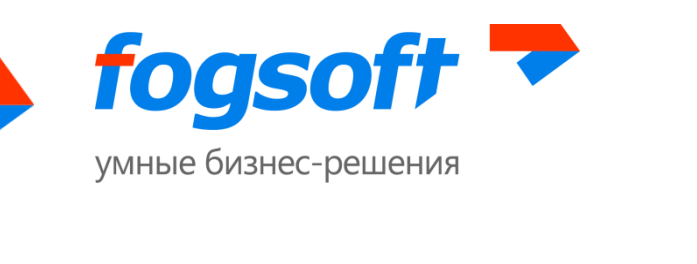

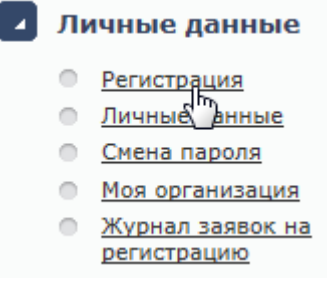

#### **Рис. 4.16 Пункт меню «Регистрация»**

Пользователю необходимо подписать ЭЦП документы (1), прикрепленные оператором к заявке на регистрацию пользователя на площадке:

|                | <b>• Копии документов, подтверждающих полномочия руководителя</b> |                    |                                                                     |             |                                                                   |  |  |  |  |
|----------------|-------------------------------------------------------------------|--------------------|---------------------------------------------------------------------|-------------|-------------------------------------------------------------------|--|--|--|--|
|                | Добавить документ                                                 |                    |                                                                     |             |                                                                   |  |  |  |  |
| <b>Nº</b>      | Дата поступления                                                  | Название документа | эп                                                                  | Комментарий | Тип                                                               |  |  |  |  |
|                | 0056903 28.09.2015                                                | License.xls        | ⊿ Подписать ЭП                                                      |             | Копии документов, подтверждающих полномочия руководителя          |  |  |  |  |
|                |                                                                   |                    | • Копия выписки из Единого государственного реестра юридинеских лиц |             |                                                                   |  |  |  |  |
|                | Добавить документ                                                 |                    |                                                                     |             |                                                                   |  |  |  |  |
| N <sup>o</sup> | Дата поступления                                                  | Название документа | эп                                                                  | Комментарий | Тип                                                               |  |  |  |  |
|                | 0056904 28.09.2015                                                | License.xls        | <b>7 Подписать ЭП</b>                                               |             | Копия выписки из Единого государственного реестра юридических лиц |  |  |  |  |

**Рис. 4.17 Подписание пользователем документов, прикрепленных оператором**

Для одновременного подписания большого количества документов, пользователь может нажать кнопку «**Подписать все**» (1):

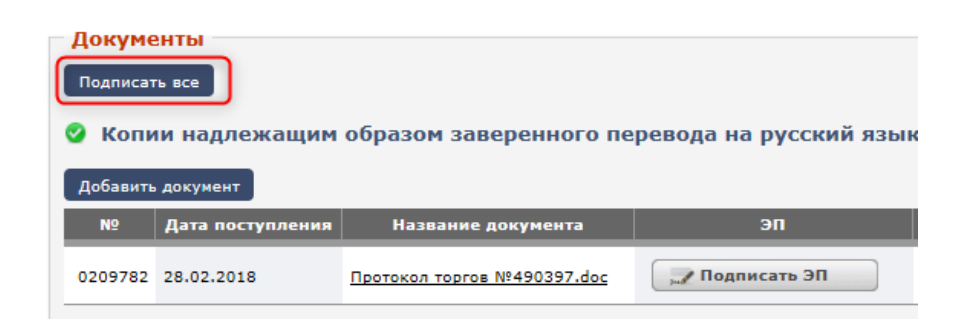

**Рис. 4.18 Меню кнопки «Действия»**

В открывающемся окне будет доступна кнопка **«Подписать»** (2):

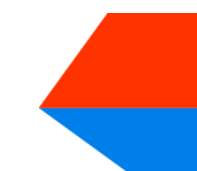

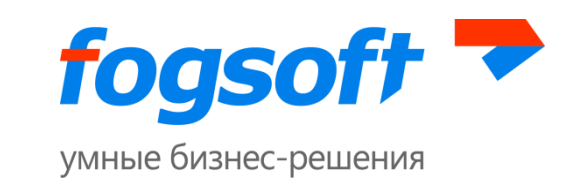

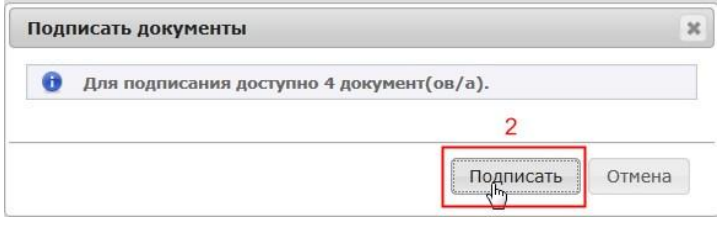

**Рис. 4.19 Кнопка «Подписать»**

При ее нажатии система вместо пользователя подпишет каждый документ на открытой странице.

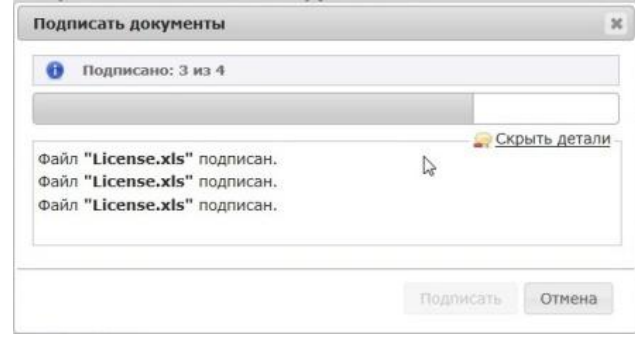

**Рис. 4.20 Подписание ЭЦП всех документов, прикрепленных оператором**

Пользователь получит возможность работать в персональном кабинете после того, как оператор рассмотрит его заявку на регистрацию в системе и активирует дополнительные возможности учетной записи данного пользователя.

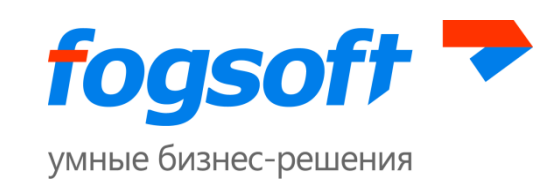

# <span id="page-38-0"></span>**5 Авторизация (персонифицированный вход в систему)**

Для работы с торгами пользователю необходимо пройти процедуру авторизации. Для этого в блоке авторизации необходимо ввести имя пользователя и пароль (1) и нажать на кнопку **«Войти»** (2). В случае ошибки пользователю будет предложено повторить ввод имени и пароля.

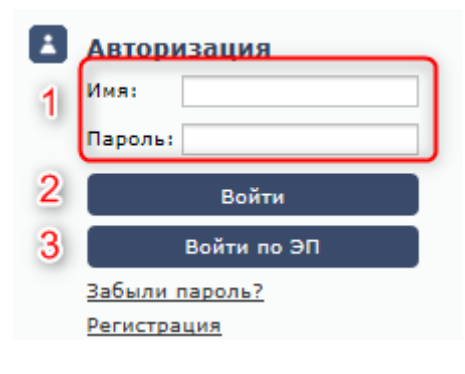

**Рис. 5.1 Авторизация**

В зависимости от конфигурации системы может быть доступна авторизация по ЭП пользователя (3).

# <span id="page-38-1"></span>**6 Восстановление пароля**

Если пользователь забыл пароль, он сможет воспользоваться услугой восстановления пароля. Для этого в блоке авторизации необходимо перейти по ссылке **«Забыли пароль?»**:

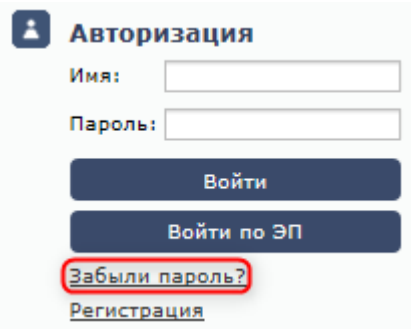

**Рис. 6.1 Восстановление пароля**

Для восстановления пароля пользователю следует указать логин и адрес электронной почты, и нажать на кнопку **«Восстановить пароль»:**

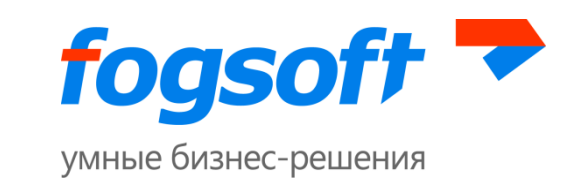

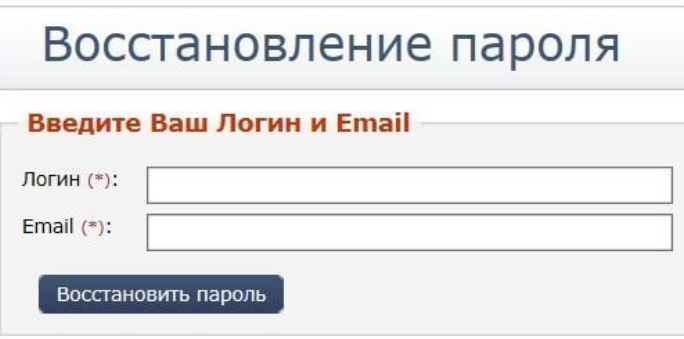

**Рис. 6.2 Процедура восстановления пароля**

На указанный адрес электронной почты будет выслано письмо с информацией о восстановлении пароля.

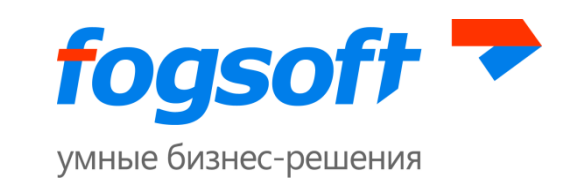

# <span id="page-40-0"></span>**7 Выход из системы**

Пользователь может выйти из системы, выбрав в блоке авторизации ссылку **«Выйти из системы»**:

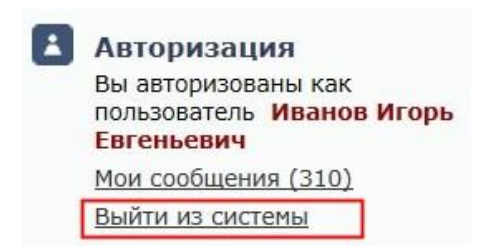

**Рис. 7.1 Ссылка для выхода из системы в левом меню**

Либо в правом верхнем углу системы ссылку **«Выход»**:

• Пользователь: Иванов Игорь Евгеньевич  $(310)$  + Выход

**Рис. 7.2 Ссылка для выхода из системы в верхнем меню**

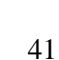